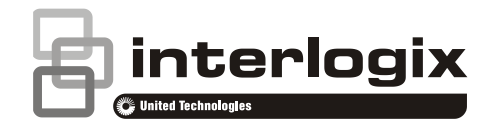

# Instrukcja konfiguracji kamery TruVision 360°

P/N 1072844-PL • REV C • ISS 19JUN18

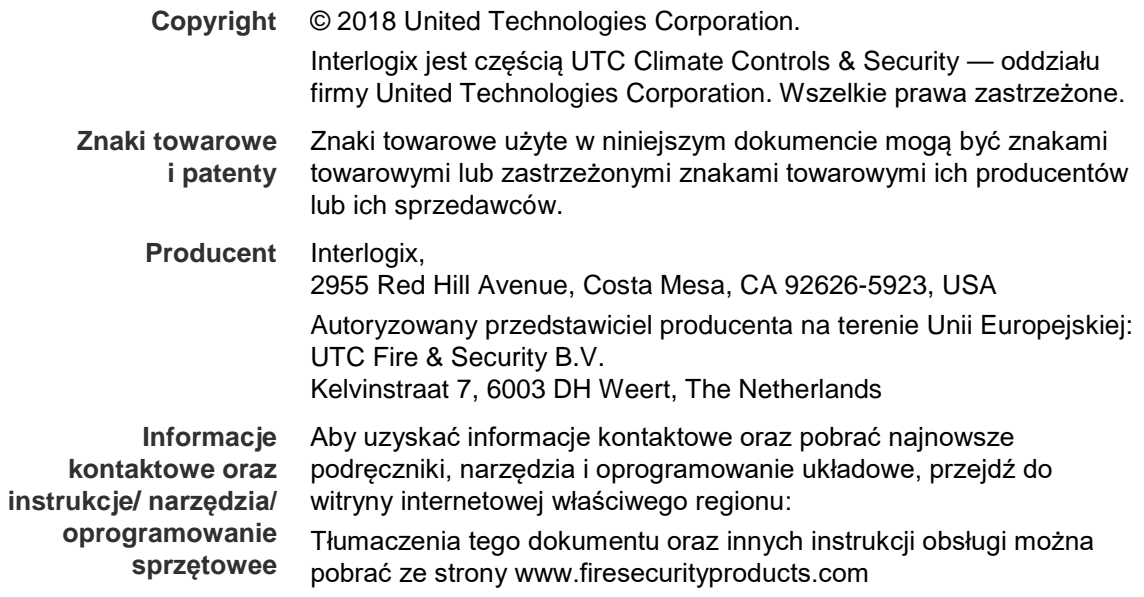

# **Spis treści**

**Wprowadzenie 3** Informacje kontaktowe oraz instrukcje/narzędzia/oprogramowanie sprzętowe 3 Sprawdzanie poziomu zabezpieczeń przeglądarki internetowej 3 Aktywacja kamery 5 Przegląd okna przeglądarki internetowej kamery 7

**Konfiguracja kamery 9** Konfiguracja lokalna 9 Konfiguracja 10 Określanie czasu systemowego 11 Konfigurowanie ustawień RS-485 12 Konfigurowanie ustawień 360° 13 Konfigurowanie ustawień sieci 15 Definiowanie parametrów nagrywania 20 Konfigurowanie obrazu wideo 22 Określanie sposobu wyświetlania informacji 24 Konfigurowanie maski prywatności 26 Alarmy wykrycia ruchu 26 Alarmy przeciwsabotażowe 29 Alarmy wyjątków 29 Parametry zrzutu obrazu 30 Konfigurowanie ustawień NAS 31 Formatowanie urządzeń pamięci masowej 32 Definiowanie harmonogramu nagrywania 33 Mapa cieplna 35

**Zarządzanie kamerami 40** Zarządzanie użytkownikami 40 Definiowanie uwierzytelniania RTSP 42 Definiowanie filtru adresów IP 43 Definiowanie usługi bezpieczeństwa 44 Przywracanie ustawień domyślnych 44 Importowanie/eksportowanie pliku konfiguracji 45 Uaktualnianie oprogramowania układowego 45 Ponowne uruchamianie kamery. 45

**Obsługa kamery 47** Logowanie i wylogowanie 47 Tryb podglądu na żywo 47 Odtwarzanie nagranego wideo 48 Wyszukiwanie zdarzeń w dziennikach 50 Obsługa sterowania PTZ 52

**Indeks 55**

# **Wprowadzenie**

Ta instrukcja wyjaśnia, w jaki sposób można skonfigurować podłączoną do sieci kamerę za pośrednictwem przeglądarki internetowej.

Kamery IP TruVision można konfigurować i sterować nimi z poziomu programu Microsoft Internet Explorer (IE) lub innej przeglądarki. Podane procedury dotyczą przeglądarki internetowej Microsoft Internet Explorer (IE).

### **Informacje kontaktowe oraz instrukcje/narzędzia/oprogramowanie sprzętowe**

Aby uzyskać informacje kontaktowe oraz pobrać najnowsze podręczniki, narzędzia i oprogramowanie układowe, przejdź do witryny internetowej właściwego regionu:

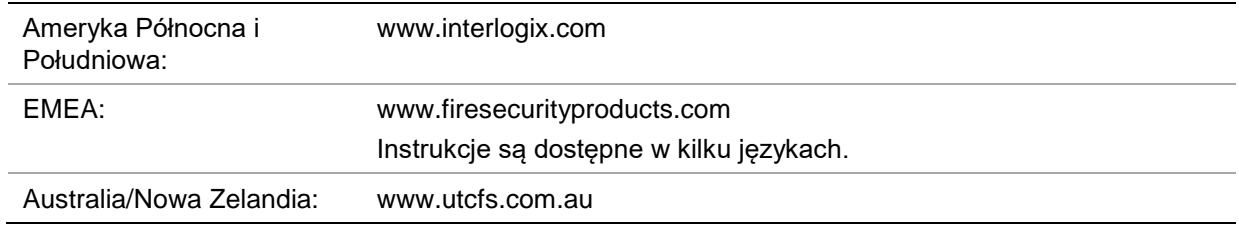

### **Sprawdzanie poziomu zabezpieczeń przeglądarki internetowej**

W wypadku korzystania z interfejsu przeglądarki internetowej można zainstalować formanty ActiveX w celu utworzenia połączenia i oglądania obrazu wideo w programie Internet Explorer. Ze względu zwiększonych środków bezpieczeństwa nie można jednak pobierać takich danych, jak wideo i obrazy. Dlatego należy sprawdzić poziom zabezpieczeń na komputerze, aby można było sterować kamerami przez Internet i w razie potrzeby — zmodyfikować ustawienia formantów ActiveX.

#### **Konfigurowanie formantów ActiveX w programie Internet Explorer**

Należy sprawdzić ustawienia formantów ActiveX przeglądarki internetowej.

#### **Aby zmienić poziom zabezpieczeń przeglądarki internetowej:**

- 1. W programie Internet Explorer kliknij polecenie **Opcje internetowe** w menu **Narzędzia**.
- 2. Na karcie Zabezpieczenia kliknij strefę, do której chcesz przypisać witrynę internetową, w obszarze "Wybierz strefę do wyświetlenia lub zmień ustawienia zabezpieczeń".
- 3. Kliknij przycisk **Poziom niestandardowy**.
- 4. Zmień ustawienia opcji **Formanty ActiveX i dodatki plug-in**, które są podpisane lub oznaczone jako bezpieczne, na **Włącz**. Zmień ustawienia opcji **Formanty**

**ActiveX i dodatki plug-in**, które nie są podpisane, na **Monituj** lub **Wyłącz**. Kliknij przycisk **OK**.

- lub -

W obszarze **Resetowanie ustawień niestandardowych**, w polu Resetuj do kliknij poziom zabezpieczeń dla całej strefy i wybierz pozycję **Średni**. Kliknij przycisk **Resetuj**.

Następnie kliknij przycisk **OK**, aby przejść do karty Zabezpieczenia w oknie Opcje internetowe.

5. Kliknij przycisk **Zastosuj**, aby przejść do karty Zabezpieczenia w oknie **Opcje internetowe**.

#### **Użytkownicy systemu Windows**

Rejestrator jest zgodny z przeglądarką Internet Explorer 9, 10 i 11 w systemach operacyjnych Windows 8 i 10. Przeglądarki Firefox i Chrome nie są obsługiwane. W przypadku korzystania z interfejsu przeglądarki internetowej można zainstalować wtyczki ActiveX w celu utworzenia połączenia i oglądania obrazu wideo w programie Internet Explorer.

Aby korzystać z pełnych funkcji interfejsu przeglądarki internetowej w systemie Windows, należy wykonać następujące czynności:

- Uruchom na swojej stacji roboczej interfejs przeglądarki z uprawnieniami administratora
- Dodaj adres IP kamery do listy zaufanych witryn w przeglądarce
- Aby uniknąć problemów ze zgodnością z przeglądarką internetową, dodaj adres IP kamery do widoku zgodności przeglądarki

#### **Aby dodać adres IP kamery IP do listy witryn zaufanych przeglądarki Internet Explorer:**

- 1. Uruchom program Internet Explorer.
- 2. Kliknij menu **Narzędzia**, a następnie polecenie **Opcje internetowe**.
- 3. Kliknij kartę **Zabezpieczenia** i wybierz ikonę Zaufane witryny.
- 4. Kliknij przycisk **Witryny**.
- 5. Usuń zaznaczenie pola wyboru "Żądaj weryfikacji serwera (https:) dla każdej witryny w tej strefie".
- 6. W polu "Dodaj tę witrynę sieci Web do strefy" wprowadź adres IP.
- 7. Kliknij przycisk **Dodaj**, a następnie kliknij przycisk **Zamknij**.
- 8. Kliknij przycisk **OK** w oknie dialogowym Opcje internetowe.
- 9. Podłącz kamerę i korzystaj z pełnych funkcji przeglądarki.

#### **Aby dodać adres IP kamery IP do widoku zgodności przeglądarki Internet Explorer:**

- 1. Uruchom program Internet Explorer.
- 2. Jeśli używasz przeglądarki Internet Explorer 11, kliknij opcję **Widok zgodności**, a następnie **Dodaj**.

- lub -

Jeśli używasz przeglądarki Internet Explorer 10, kliknij opcję **Narzędzia** > **Ustawienia widoku zgodności**, a następnie **Dodaj**.

### **Aktywacja kamery**

Przy pierwszym uruchomieniu kamery pojawi się okno Aktywacja. Aby móc dalej używać kamery, należy zdefiniować takie hasło administratora, które zapewni silną ochronę. Nie ma domyślnego hasła.

Hasło można aktywować za pomocą przeglądarki internetowej lub narzędzia *TruVision Device Finder* dostępnego na dysku CD.

#### **Aby aktywować kamerę za pośrednictwem przeglądarki internetowej:**

- 1. Włącz kamerę i podłącz ją do sieci.
- 2. Wpisz adres IP w pasku adresu przeglądarki internetowej. Naciśnij przycisk **Enter**, aby wejść do interfejsu aktywacji.

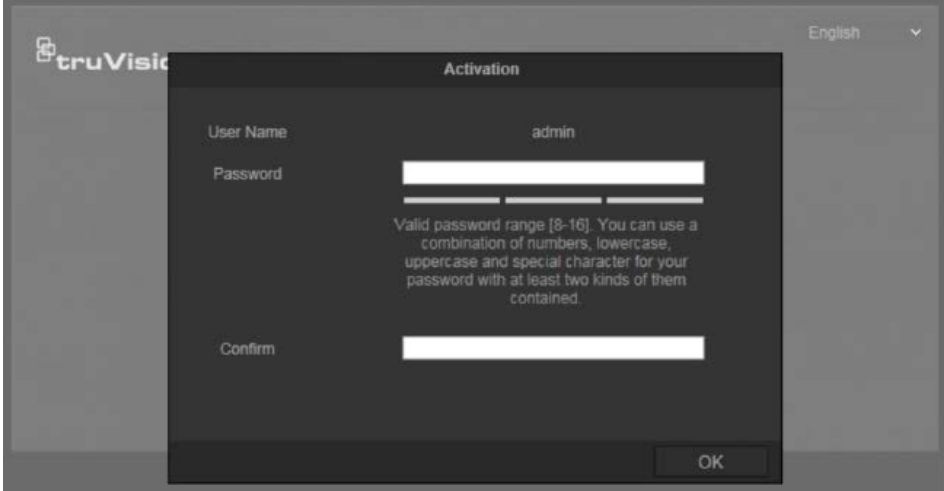

#### **Uwagi**:

- Domyślny adres IP kamery to 192.168.1.70.
- Aby kamera miała domyślnie włączoną obsługę protokołu DHCP, musisz ją włączyć za pomocą programu TruVision Device Manager. Zapoznaj się z dostępną poniżej sekcją "Aby aktywować kamerę za pośrednictwem programu TruVision Device Manager".
- 3. Wpisz hasło do odpowiedniego pola.

**Uwaga**: Prawidłowe hasło musi mieć od 8 do 16 znaków. Możesz użyć dowolnej kombinacji cyfr, małych i dużych liter oraz znaków specjalnych: -, . \* & @ / \$ ?

Spacja. Hasło musi zawierać znaki z co najmniej dwóch spośród tych grup. Zalecamy regularne resetowanie hasła. W systemach o wyższym poziomie ochrony szczególnie zalecamy resetowanie hasła co miesiąc lub nawet co tydzień.

- 4. Potwierdź hasło.
- 5. Kliknij przycisk **OK**, aby zapisać hasło i przejść do interfejsu podglądu na żywo.

**Aby aktywować kamerę za pośrednictwem programu** *TruVision Device Manager***:**

- 1. Uruchom program *TruVision Device Manager* aby wyszukać urządzenia online.
- 2. Sprawdź status urządzenia na liście urządzeń i wybierz nieaktywne urządzenie.

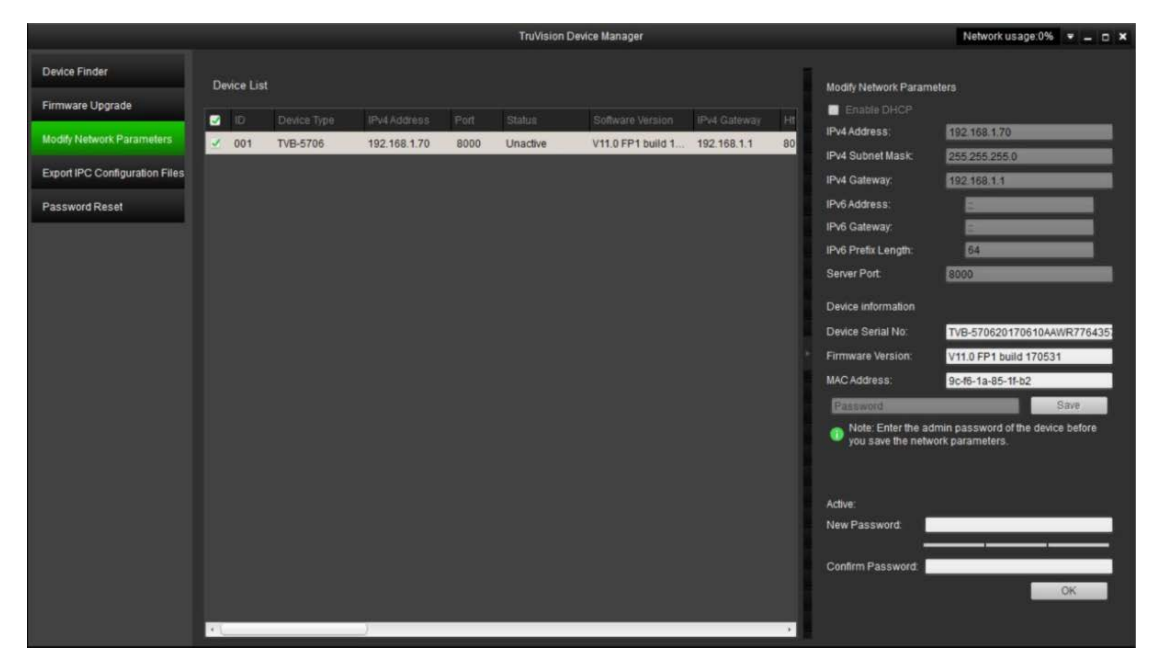

3. Wprowadź hasło do odpowiedniego pola i potwierdź je.

**Uwaga**: Prawidłowe hasło musi mieć od 8 do 16 znaków. Możesz użyć dowolnej kombinacji cyfr, małych i dużych liter oraz znaków specjalnych: -, . \* & @ / \$ ? Spacja. Hasło musi zawierać znaki z co najmniej dwóch spośród tych grup. Zalecamy regularne resetowanie hasła. W systemach o wyższym poziomie ochrony szczególnie zalecamy resetowanie hasła co miesiąc lub nawet co tydzień.

4. Kliknij przycisk **OK**, aby zapisać hasło.

Zostanie wyświetlone okno z monitem o potwierdzenie. Jeśli aktywacja nie powiedzie się, sprawdź, czy hasło spełnia wymagania, i spróbuj ponownie.

5. Zmień adres IP urządzenia na adres w tej samej podsieci, co komputer, modyfikując adres IP ręcznie lub zaznaczając pole wyboru Enable DHCP (Włącz DHCP).

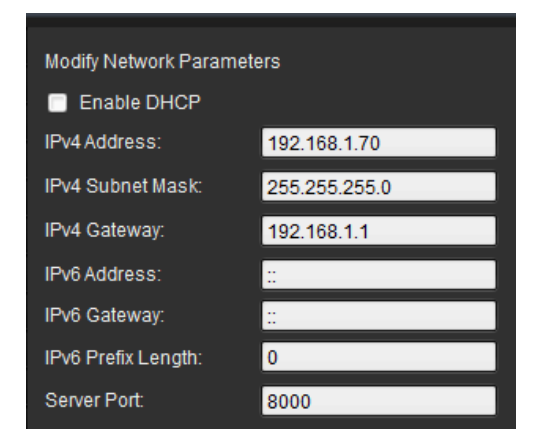

6. Wprowadź hasło i kliknij przycisk **Save (Zapisz**), aby aktywować zmianę adresu IP.

# **Przegląd okna przeglądarki internetowej kamery**

Okno przeglądarki internetowej kamery umożliwia wyświetlanie, nagrywanie i odtwarzanie obrazu wideo, a także zarządzanie kamerą z dowolnego komputera z w tej samej sieci, co kamera. Łatwe w obsłudze elementy sterujące przeglądarki zapewniają szybki dostęp do wszystkich funkcji kamery.

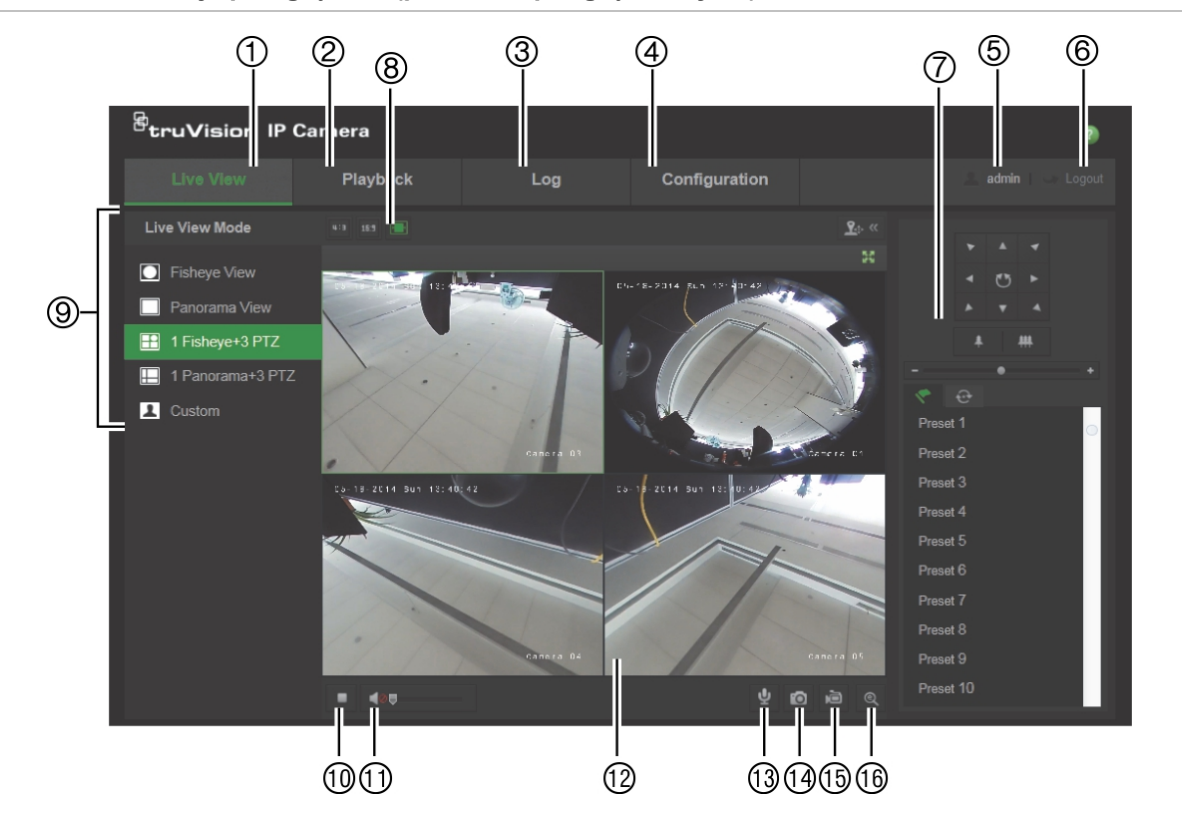

**Rysunek 1: Interfejs przeglądarki (pokazano podgląd na żywo)**

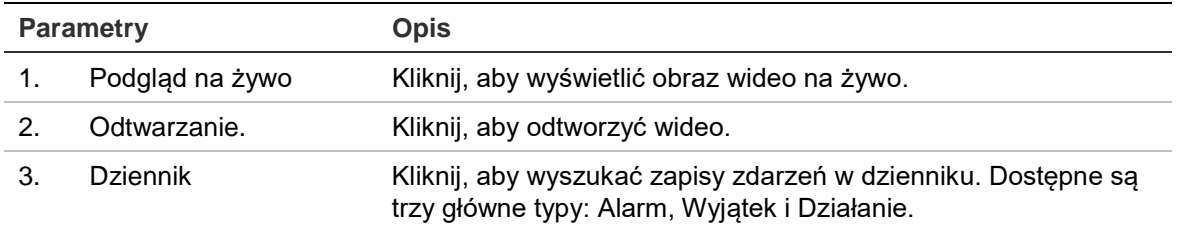

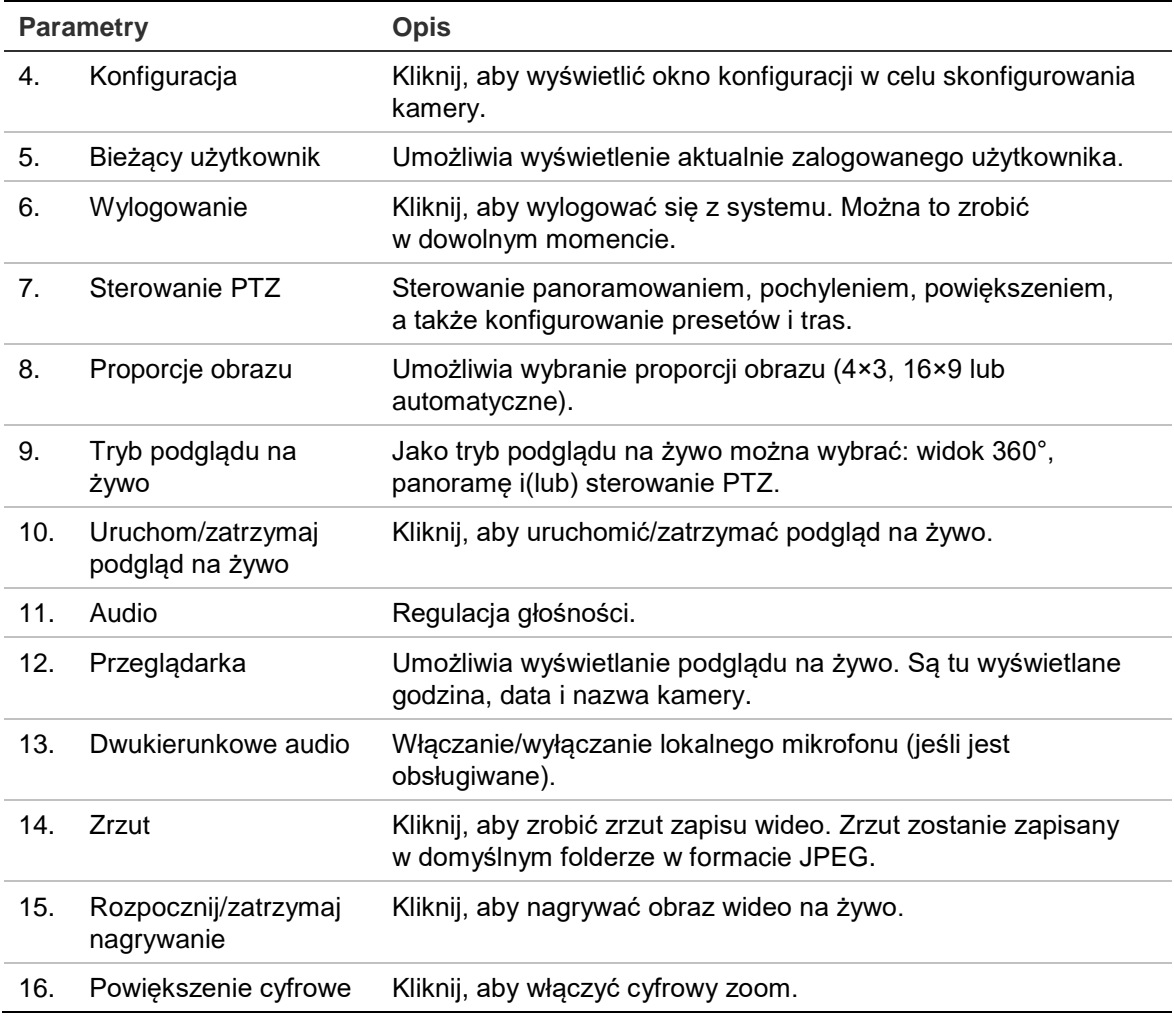

# **Konfiguracja kamery**

W tym rozdziale wyjaśniono, jak skonfigurować kamery za pośrednictwem przeglądarki internetowej.

Po zainstalowaniu sterowników kamery należy skonfigurować jej ustawienia sieciowe za pomocą przeglądarki internetowej. Aby konfigurować kamery przez Internet, użytkownik musi mieć uprawnienia administratora.

Okno przeglądarki internetowej kamery umożliwia zdalne skonfigurowanie kamery z poziomu komputera. Opcje przeglądarki internetowej mogą się różnić w zależności od modelu kamery.

W panelu konfiguracyjnym dostępne są dwa główne foldery:

- Konfiguracja lokalna
- Konfiguracja

### **Konfiguracja lokalna**

Za pomocą menu Konfiguracja lokalna można zarządzać typem protokołu, trybem wyświetlania na żywo i ścieżkami lokalnej pamięci masowej. W panelu Konfiguracja kliknij opcję **Local Configuration** (Konfiguracja lokalna), aby wyświetlić okno Konfiguracja lokalna. Opis różnych parametrów menu można znaleźć na Rysunek 2.

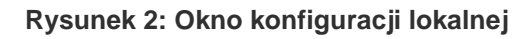

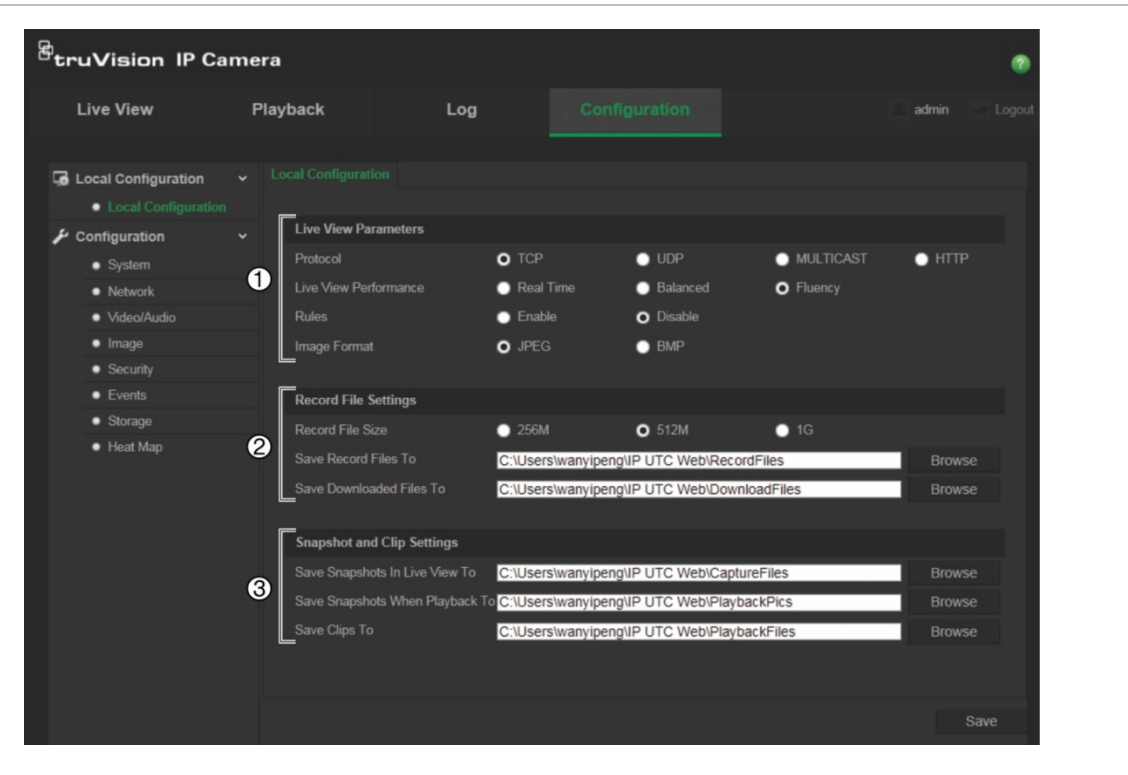

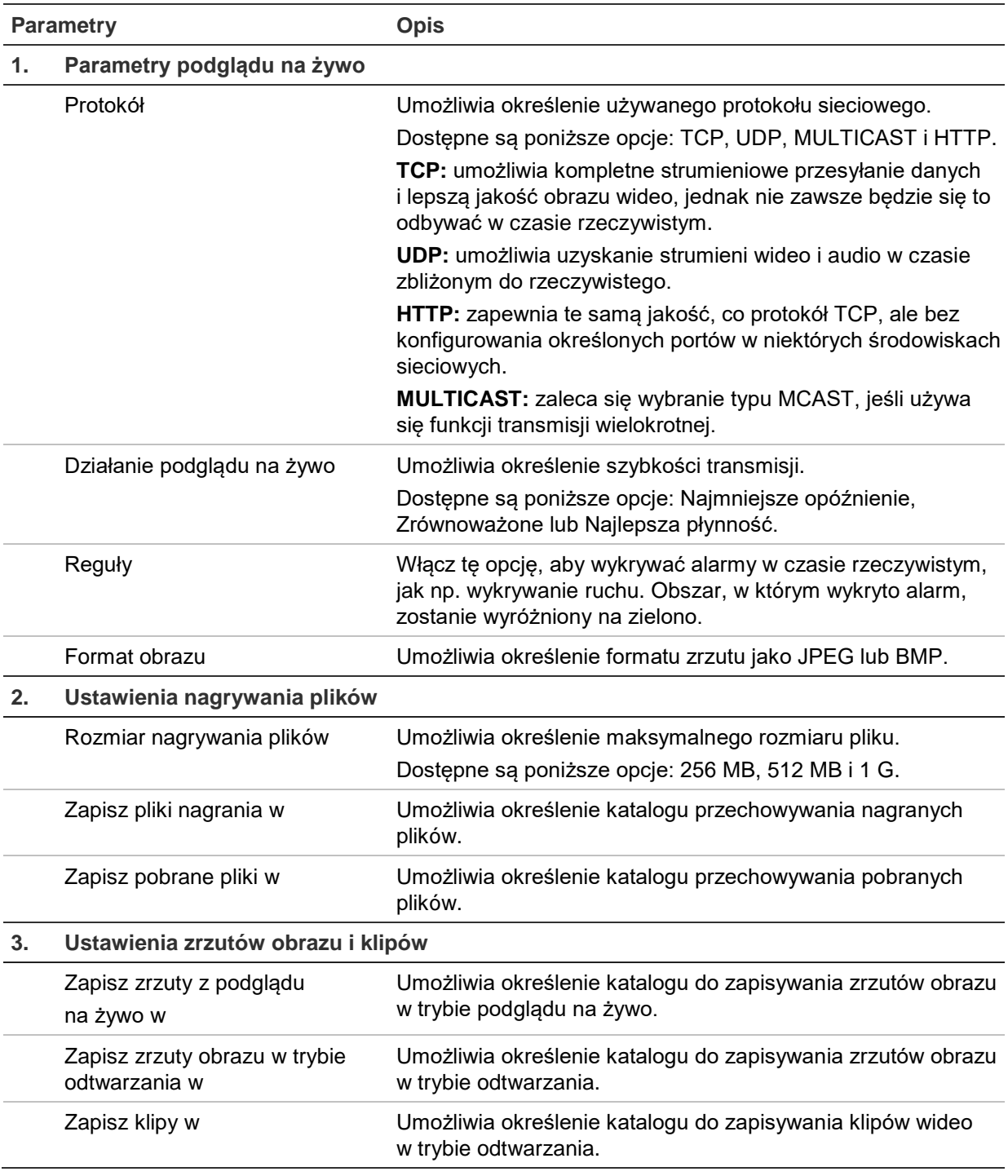

# **Konfiguracja**

W panelu **Configuration** (Konfiguracja) można skonfigurować system kamery, sieć, audio dla wideo, alarmy, użytkowników, transakcje i inne parametry, na przykład aktualizacje oprogramowania układowego. Opis dostępnych folderów konfiguracji można znaleźć na Rysunek 3 na stronie 11.

#### **Rysunek 3: Panel Konfiguracja (wybrane okno Informacje o urządzeniu)**

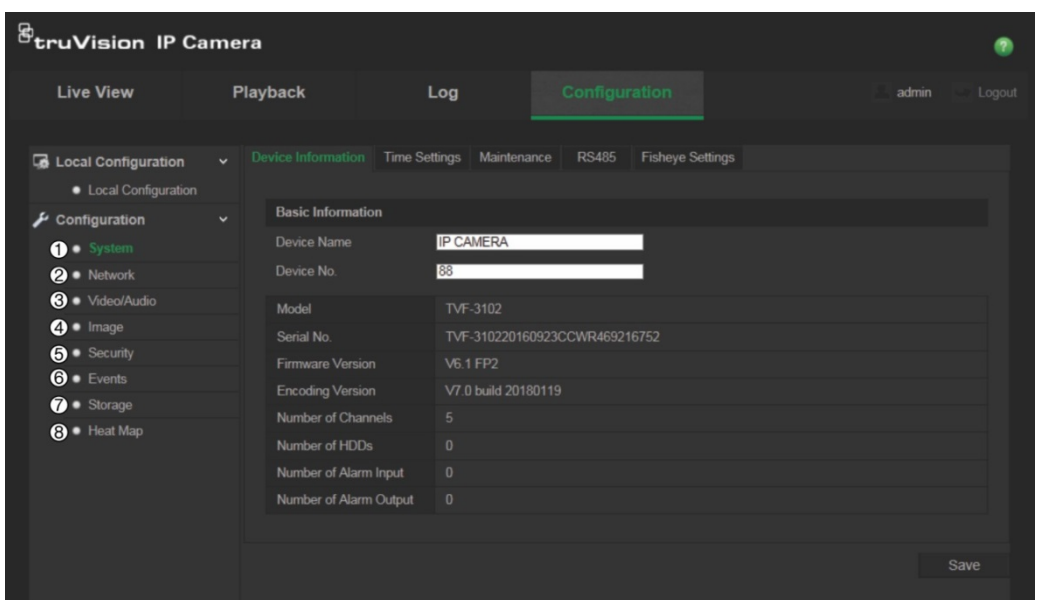

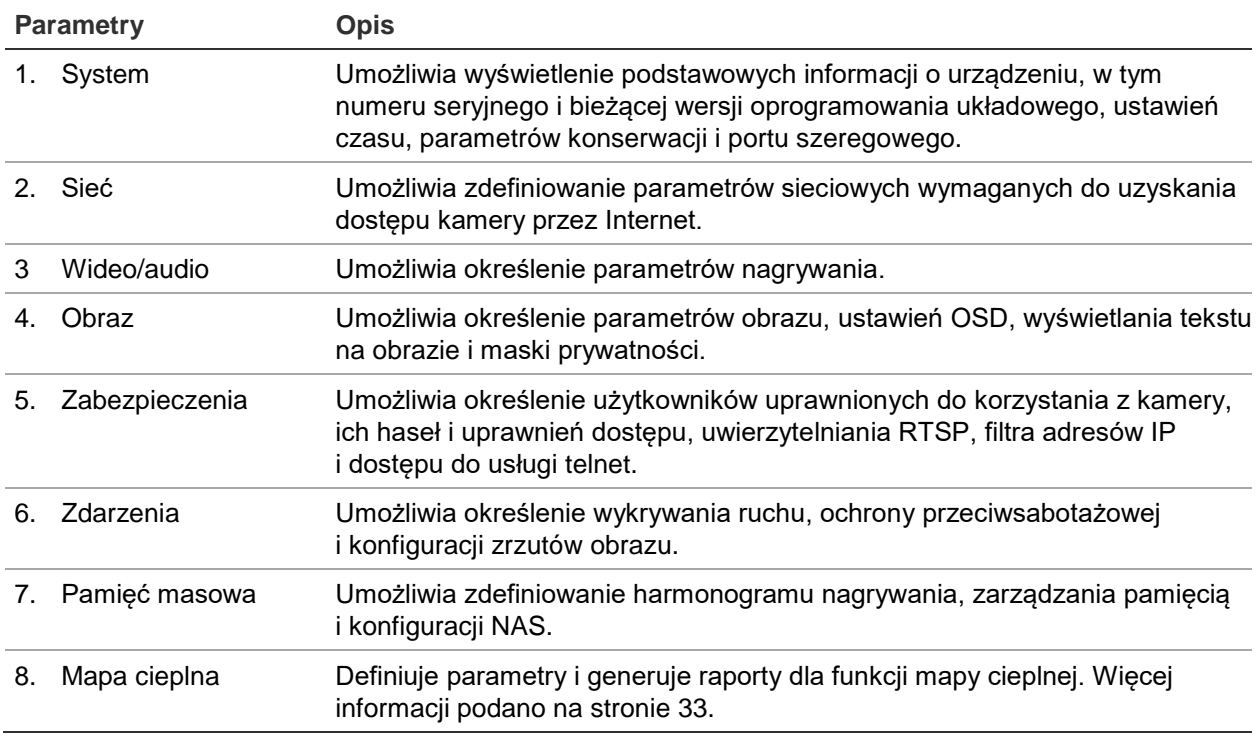

### **Określanie czasu systemowego**

NTP (Network Time Protocol) to protokół służący do synchronizowania zegarów urządzeń sieciowych, takich jak kamer i komputerów z adresem IP. Podłączenie urządzeń sieciowych do dedykowanego serwera czasu NTP zapewnia ich synchronizację.

#### **Aby ustawić czas i datę systemową, należy wykonać następujące czynności:**

1. Kliknij opcję **Configuration** (Konfiguracja) > **System** (System) > **Time Settings** (Ustawienia czasu).

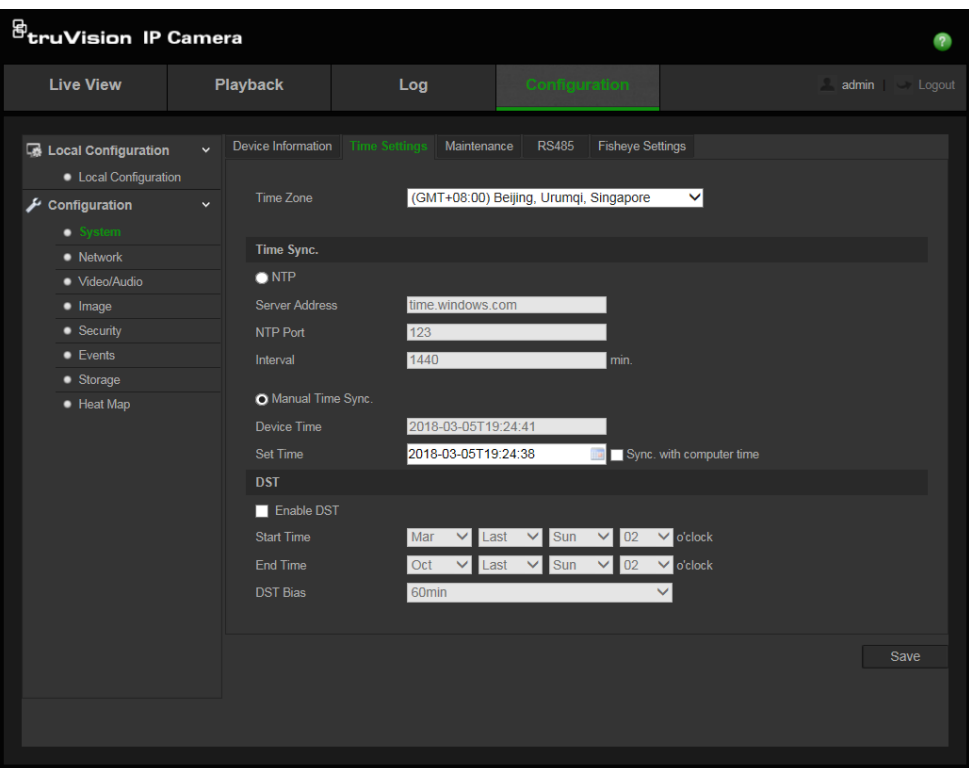

- 2. Z menu rozwijanego **Time Zone** (Strefa czasowa) wybierz strefę czasową najbardziej zbliżoną do lokalizacji kamery.
- 3. W sekcji **Time Sync** (Synchronizacja czasu) zaznacz jedną z opcji ustawień godziny i daty:

**Synchronizacja z serwerem NTP**: zaznacz pole wyboru **NTP** (Serwer NTP) i wprowadź adres serwera NTP. Odstęp czas może mieć wartość od 1 do 10080 minut.

- lub -

**Ustaw ręcznie**: włącz funkcję **Manual Time Sync** (Ręczna synchronizacja czasu), a następnie kliknij ikonę , aby ustawić czas systemowy za pomocą podręcznego kalendarza.

**Uwaga**: można też zaznaczyć pole wyboru **Sync with computer time** (Synchronizuj z czasem komputera), aby zsynchronizować czas kamery z czasem komputera.

- 4. Zaznacz pole wyboru **Enable DST** (Włącz czas letni), aby włączyć funkcję czasu letniego i ustawić początek i koniec czasu letniego.
- 5. Kliknij przycisk **Save** (Zapisz), aby zapisać zmiany.

### **Konfigurowanie ustawień RS-485**

Port szeregowy RS-485 jest używany do sterowania dodatkowymi urządzeniami z obsługą protokołu 485 (Pelco D lub Pelco P), jak np. urządzeniami PTZ, oświetleniem lub innymi urządzeniami. Można go także podłączyć za pośrednictwem kamery 360° do analogowej kamery PTZ w celu sterowania PTZ.

Należy skonfigurować te parametry przed podłączeniem kamery do jakichkolwiek urządzeń.

**Aby skonfigurować ustawienia portu RS-485:**

1. Kliknij opcję **Configuration** (Konfiguracja) > **System** (System) **> RS485** (RS485).

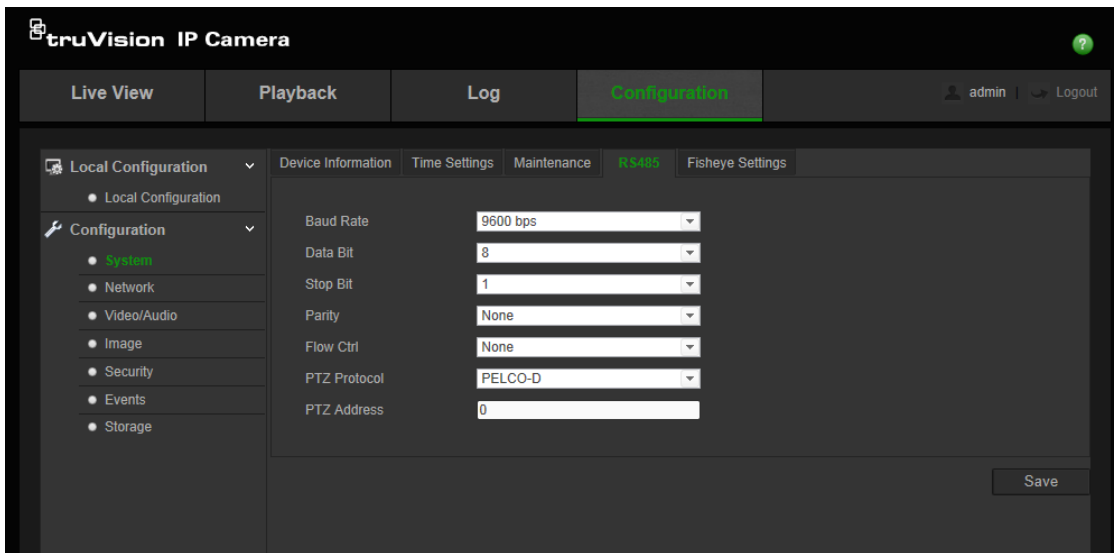

2. Wybierz parametry portu RS-485.

**Uwaga:** parametry **Baud Rate** (Szybkość transmisji), **PTZ Protocol** (Sterowanie PTZ) i **PTZ Address** (Adres PTZ) powinny być takie same, jak parametry kamery PTZ.

3. Kliknij przycisk **Save** (Zapisz), aby zapisać zmiany.

**Konfigurowanie ustawień 360°**

Ustawienia 360° umożliwiają wybranie trybu czasu rzeczywistego, typu montażu itd.

#### **Rysunek 4: Okno ustawień 360°**

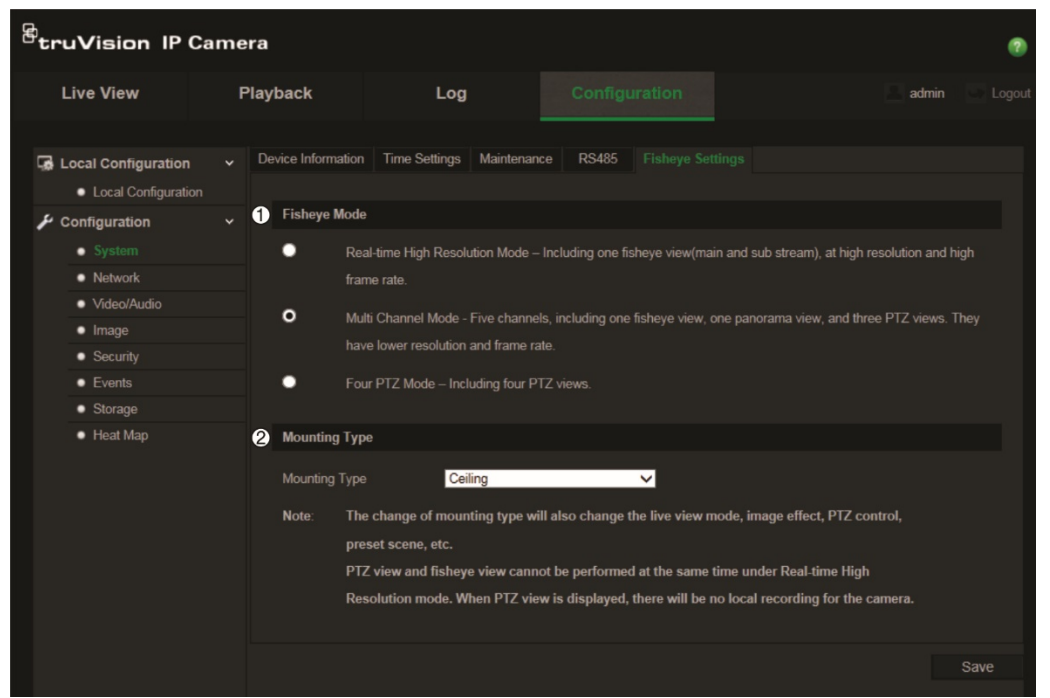

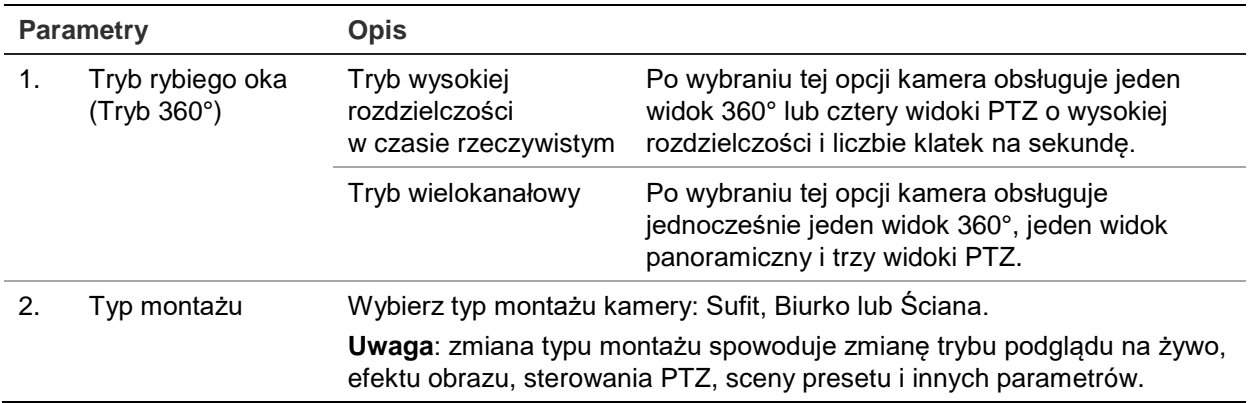

**Uwaga**: przy aktywnym trybie wysokiej rozdzielczości w czasie rzeczywistym nie można jednocześnie uzyskać widoku PTZ i 360°. Po wyświetleniu widoku PTZ na karcie SD w kamerze lub w pamięci NAS NIE BĘDZIE lokalnego nagrania.

#### **Aby skonfigurować ustawienia funkcji 360°:**

- 1. Kliknij opcję **Configuration** > **System > Fisheye Settings** (Konfiguracja > System > Ustawienia 360°).
- 2. Wybierz opcję **Fisheye Mode** (Tryb 360°).
- 3. Wybierz sposób mocowania kamery: Ceiling, Desktop lub Wall (Sufit, Biurko lub Ściana).
- 4. Kliknij przycisk **Save** (Zapisz), aby zapisać zmiany.

### **Konfigurowanie ustawień sieci**

Uzyskanie dostępu do kamery przez sieć wymaga zdefiniowania określonych ustawień sieci. Ustawienia sieci można zdefiniować w folderze "Sieć". Aby uzyskać więcej informacji, patrz Rysunek 5 poniżej.

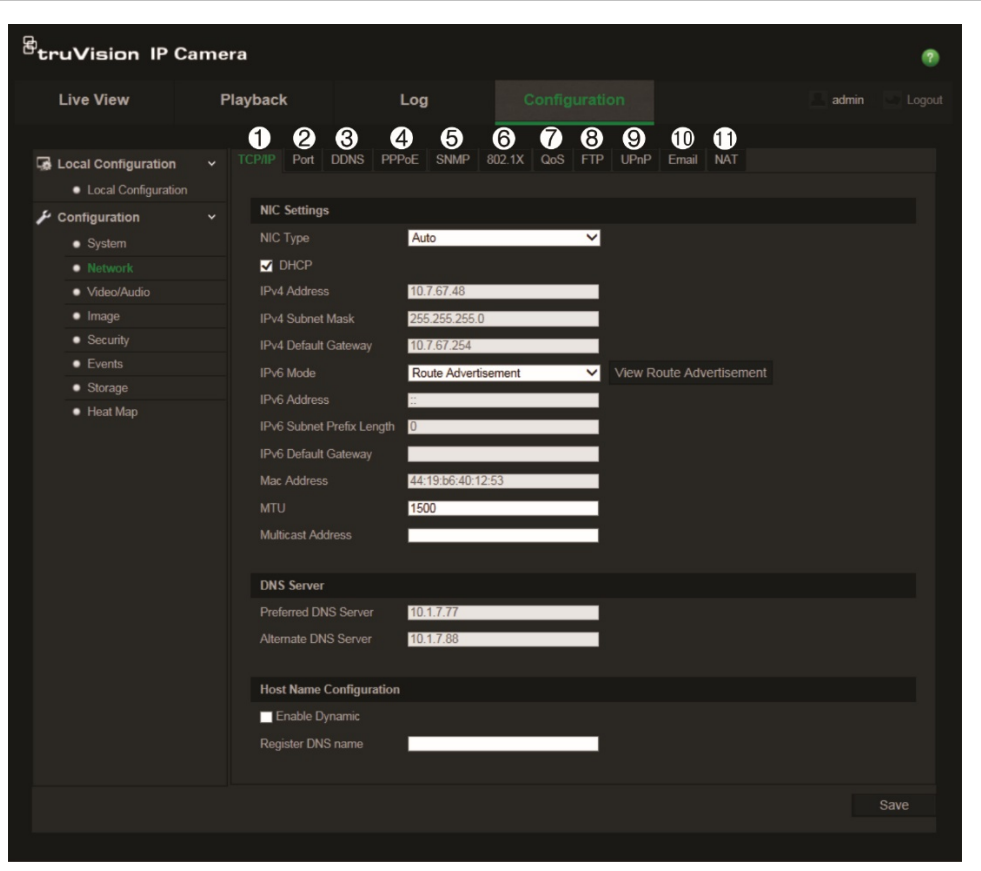

**Rysunek 5: Okno Sieć (pokazane okno TCP/IP)**

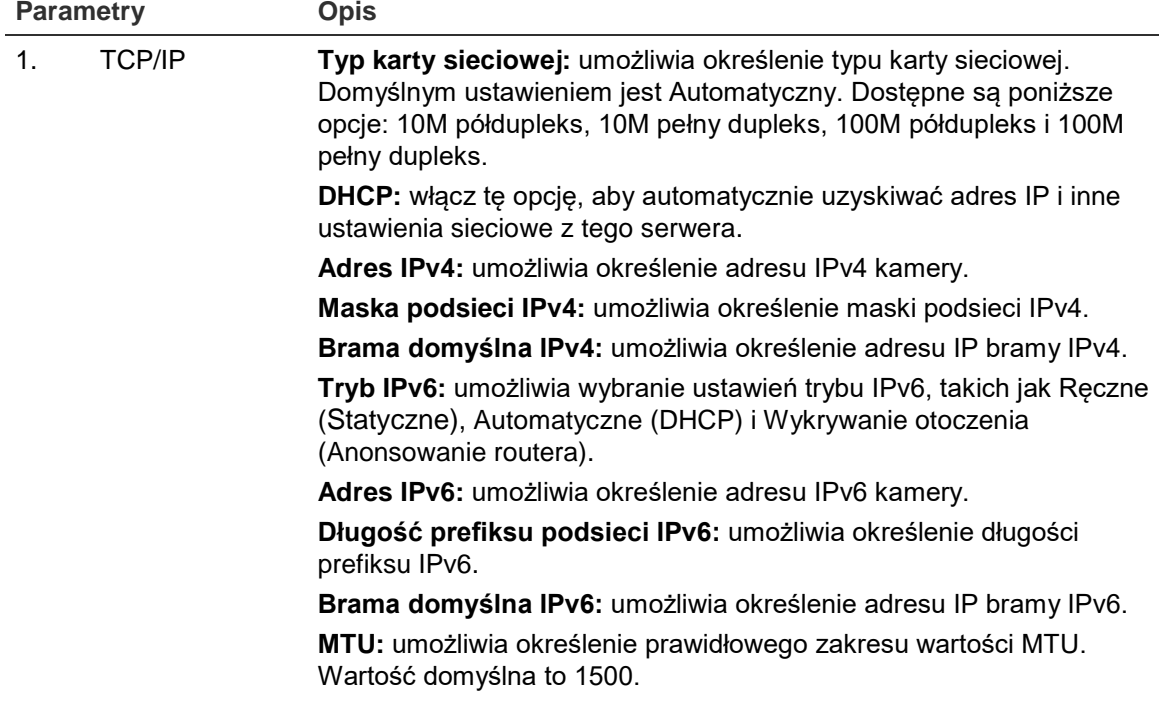

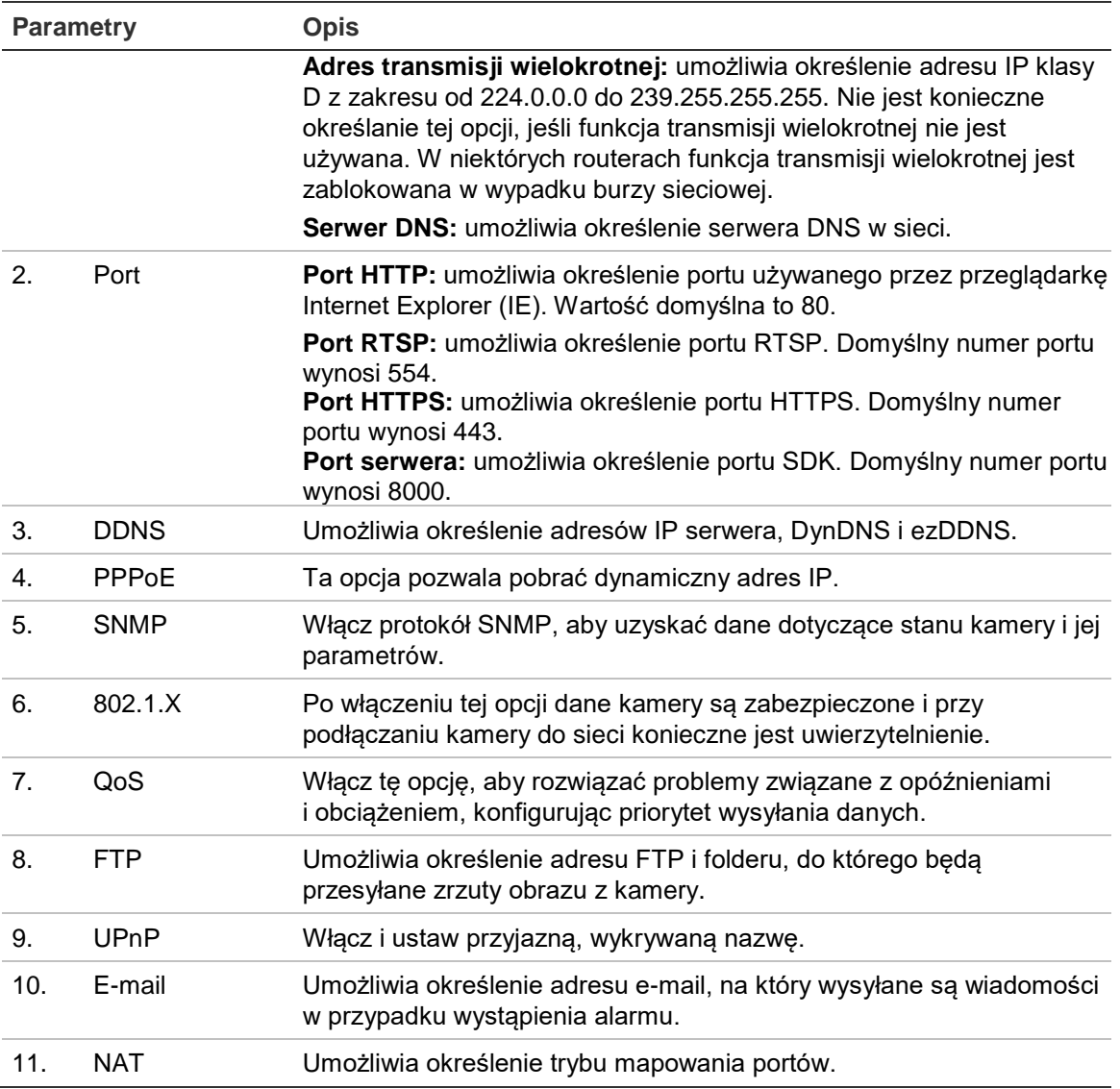

#### **Aby zdefiniować parametry TCP/IP:**

- 1. Kliknij opcję **Configuration** (Konfiguracja) > **Network** (Sieć) > **TCP/IP** (TCP/IP).
- 2. Skonfiguruj takie ustawienia karty sieciowej, jak **NIC Type** (Typ karty sieciowej), ustawienia IPv4, ustawienia IPv6, ustawienia MTU i **Multicast Address** (Adres transmisji wielokrotnej).
- 3. Jeżeli jest dostępny serwer DHCP, zaznacz opcję **DHCP**.
- 4. Jeśli ustawienia serwera DNS są wymagane w niektórych aplikacjach (np. do wysyłania wiadomości e-mail), należy skonfigurować opcję **Preferred DNS Server**  (Preferowany serwer DNS) **lub Alternate DNS Server** (Alternatywny serwer DNS).
- 5. Kliknij przycisk **Save** (Zapisz), aby zapisać zmiany.

#### **Aby zdefiniować parametry portu:**

- 1. Kliknij opcję **Configuration** (Konfiguracja) > **Network** (Sieć) > **Port** (Port).
- 2. Ustaw port HTTP, port RTSP, port HTTPS oraz port serwera kamery.

**Port HTTP**: domyślny numer portu wynosi 80; można go zmienić na dowolny, niezajęty numer portu.

**Port RTSP**: domyślny numer portu wynosi 554. Można go zmienić na dowolny numer portu z zakresu 1–65535.

**Port HTTPS**: domyślny numer portu wynosi 443. Można go zmienić na dowolny, niezajęty numer portu.

**Port serwera**: domyślny numer portu serwera wynosi 8000. Można go zmienić na dowolny numer portu z zakresu 2000–65535.

3. Kliknij przycisk **Save** (Zapisz), aby zapisać zmiany.

#### **Aby zdefiniować parametry DDNS:**

- 1. Kliknij opcję **Configuration** (Konfiguracja) > **Network** (Sieć) > **DDNS** (DDNS).
- 2. Zaznacz pole **Enable DDNS** (Włącz DDNS), aby włączyć tę funkcję.
- 3. Wybierz ustawienie opcji **DDNS Type** (Typ DDNS). Dostępne są dwie opcje: DynDNS i IPServer.
	- **DynDNS:** wprowadź nazwę użytkownika i hasło zarejestrowane w witrynie internetowej DynDNS. Nazwa domeny odpowiada domenie witryny internetowej DynDNS.
	- **ezDDNS:** wprowadź nazwę hosta, zostanie automatycznie zarejestrowana w trybie online.
	- **Serwer IP:** wprowadź adres serwera IP.
- 4. Kliknij przycisk **Save** (Zapisz), aby zapisać zmiany.

#### **Aby zdefiniować parametry PPPoE:**

- 1. Kliknij opcję **Configuration** (Konfiguracja) > **Network** (Sieć) > **PPPoE** (PPPoE).
- 2. Zaznacz pole **Enable PPPoE** (Włącz PPPoE), aby włączyć tę funkcję.
- 3. Wprowadź dane w polach **User Name** (Nazwa użytkownika), **Password** (Hasło) i **Confirm password** (Potwierdź hasło) w celu uzyskania dostępu do protokołu PPPoE.
- 4. Kliknij przycisk **Save** (Zapisz), aby zapisać zmiany.

#### **Aby zdefiniować parametry SNMP:**

- 1. Kliknij opcję **Configuration** (Konfiguracja) > **Network** (Sieć) > **SNMP** (SNMP).
- 2. Wybierz wersję protokołu SNMP: v1, v2c lub v3.
- 3. Skonfiguruj ustawienia SNMP. Konfiguracja oprogramowania SNMP musi być taka sama, jak skonfigurowane tu ustawienia SNMP.
- 4. Kliknij przycisk **Save** (Zapisz), aby zapisać zmiany.

**Uwaga:** przed skonfigurowaniem protokołu SNMP należy najpierw pobrać oprogramowanie SNMP i umożliwić odbieranie informacji o kamerze za pośrednictwem portu SNMP. Ustawienie opcji **Trap Address** (Adres pułapki) umożliwia wysyłanie przez kamerę wiadomości o zdarzeniu alarmowym i wyjątku do centrum nadzoru. Wybrana wersja protokołu SNMP musi być taka sama, jak wersja obsługiwana przez oprogramowanie SNMP.

#### **Aby zdefiniować parametry 802.1X:**

- 1. Kliknij opcję **Configuration** (Konfiguracja) > **Network** (Sieć) > **802.1X** (802.1X).
- 2. Zaznacz pole **Enable IEEE 802.1X** (Włącz protokół IEEE 802.1X) aby włączyć tę funkcję.
- 3. Skonfiguruj ustawienia protokołu 802.1X, w tym wersję EAPOL, nazwę użytkownika i hasło. Wersja EAPOL musi być taka sama, jak wersja na routerze czy przełączniku.
- 4. Kliknij przycisk **Save** (Zapisz), aby zapisać zmiany.

**Uwaga:** przełącznik lub router, do którego jest podłączona kamera, musi także obsługiwać standard IEEE 802.1X; musi też być skonfigurowany serwer. Wprowadź i zarejestruj nazwę użytkownika i hasło protokołu 802.1X na serwerze.

#### **Aby zdefiniować parametry QoS:**

- 1. Kliknij opcję **Configuration** (Konfiguracja) > **Network** (Sieć) > **QoS** (QoS).
- 2. Skonfiguruj ustawienia QoS, w tym **Video / Audio DSCP** (DSCP wideo/dźwięku), **Event / Alarm DSCP** (DSCP zdarzenia/alarmu) i **Management DSCP** (DSCP zarządzania). Prawidłowy zakres wartości DSCP wynosi od 0 do 63. Im większa wartość DSCP, tym wyższy priorytet.
- 3. Kliknij przycisk **Save** (Zapisz), aby zapisać zmiany.

**Uwaga:** opcja QoS (jakość usług) może rozwiązać problemy związane z opóźnieniami i obciążeniem poprzez skonfigurowanie priorytetu wysyłania danych.

#### **Aby zdefiniować parametry FTP:**

- 1. Kliknij opcję **Configuration** (Konfiguracja) > **Network** (Sieć) > **FTP** (FTP).
- 2. Skonfiguruj ustawienia protokołu FTP, w tym adres serwera, port, nazwę użytkownika, hasło, katalog i typ przesyłania.

**Anonimowy:** zaznacz to pole wyboru, aby włączyć anonimowy dostęp do serwera FTP.

**Katalog:** w polu **Directory Structure** (Struktura katalogu) można wybrać katalog administratora, katalog główny i podkatalog. Po wybraniu katalogu głównego jako nazwy katalogu można użyć opcji **Device Name** (Nazwa urządzenia), **Device Number** (Numer urządzenia) lub **Device IP** (Adres IP urządzenia). Po wybraniu karty jako nazwy katalogu można użyć opcji Camera Name (Nazwa kamery) lub **Camera No.** (Numer kamery).

**Typ przesyłania:** aby włączyć przesyłanie zrzutów obrazu na serwer FTP.

3. Kliknij przycisk **Save** (Zapisz), aby zapisać zmiany.

#### **Aby zdefiniować parametry UPnP:**

- 1. Kliknij opcję **Configuration** (Konfiguracja) > **Network** (Sieć) > **UPnP** (UPnP).
- 2. Zaznacz pole wyboru, aby włączyć opcję UPnP. Nazwę urządzenia można edytować po wykryciu jej w trybie online.
- 3. Kliknij przycisk **Save** (Zapisz), aby zapisać zmiany.

**Uwaga:** protokół UPnP ułatwia bezproblemowe łączenie urządzeń, a także upraszcza wdrażanie sieci w środowiskach domowych i firmowych. Gdy ta funkcja jest włączona, nie trzeba konfigurować mapowania dla każdego portu, a kamera jest podłączona do sieci WAN poprzez router.

#### **Aby skonfigurować parametry e-mail:**

- 1. Kliknij opcję **Configuration** (Konfiguracja) > **Network** (Sieć) > **Email** (E-mail).
- 2. Skonfiguruj następujące ustawienia:

**Nadawca:** nazwa nadawcy wiadomości e-mail.

**Adres nadawcy:** adres e-mail nadawcy.

**Serwer SMTP:** adres IP serwera SMTP lub nazwa hosta.

**Port SMTP:** adres portu SMTP. Wartość domyślna wynosi 25.

**Włącz SSL:** zaznacz to pole wyboru, aby włączyć funkcję SSL, jeśli jest wymagana przez serwer SMTP.

**Dołączony obraz:** zaznacz pole wyboru **Attached Image** (Dołączony obraz), jeśli chcesz wysyłać wiadomości e-mail z dołączonymi obrazami alarmowymi.

**Odstęp czasu:** jest to czas pomiędzy dwoma akcjami wysyłania dołączonych obrazów.

**Uwierzytelnianie:** jeśli serwer e-mail wymaga uwierzytelniania, zaznacz to pole wyboru w celu użycia uwierzytelniania do zalogowania się na tym serwerze. Wprowadź nazwę użytkownika i hasło.

**Odbiorca:** nazwa użytkownika, który ma być powiadamiany.

**Adres odbiorcy:** adres e-mail użytkownika, który ma być powiadamiany.

3. Kliknij przycisk **Save** (Zapisz), aby zapisać zmiany.

#### **Aby skonfigurować parametry NAT:**

- 1. Kliknij opcję **Configuration** (Konfiguracja) > **Network** (Sieć) > **NAT** (NAT).
- 2. Zaznacz pole wyboru, aby włączyć opcję NAT.
- 3. W obszarze **Port Mapping Mode** (Tryb odwzorowania portu) wybierz opcję **Auto** (Automatyczne) lub **Manual** (Ręczne). Po wybraniu opcji **Manual** (Ręczne) można ustawić żądany port zewnętrzny.
- 4. Kliknij przycisk **Save** (Zapisz), aby zapisać zmiany.

### **Definiowanie parametrów nagrywania**

Parametry nagrywania wideo i dźwięku można dostosować, aby uzyskać zgodną z wymaganiami jakość obrazu i rozmiar pliku. Na Rysunek 6 poniżej przedstawiono opcje nagrywania wideo i audio, które można skonfigurować dla kamery.

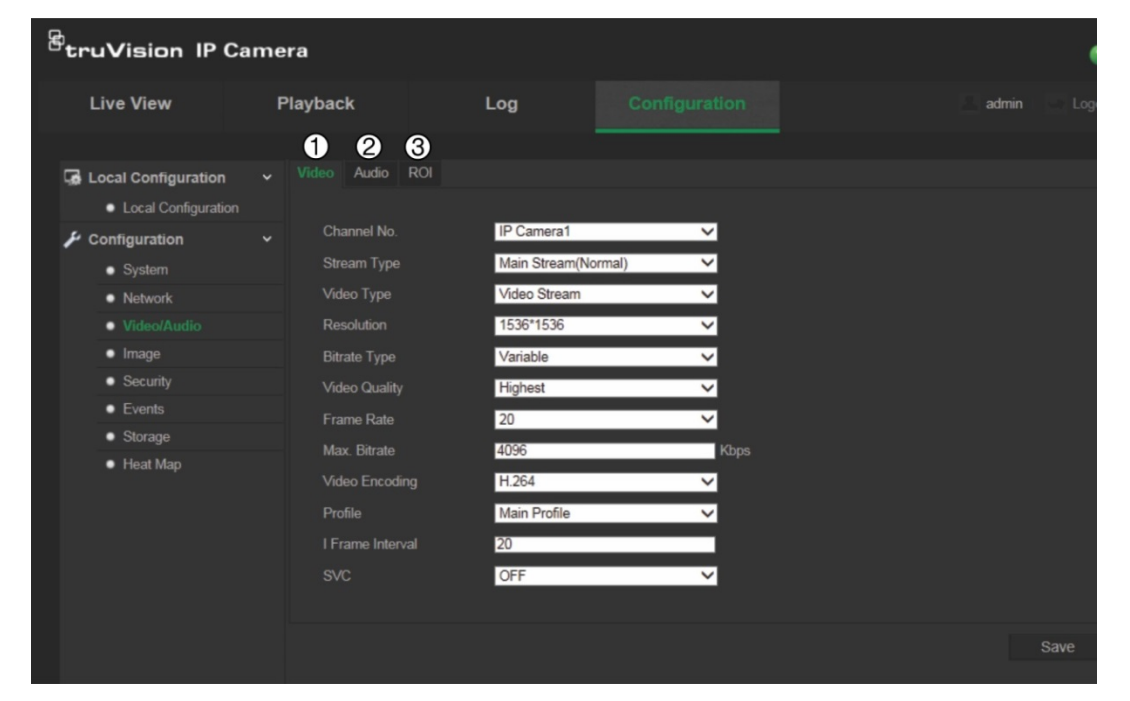

**Rysunek 6: Menu Ustawienia audio/wideo (pokazane okno Wideo)**

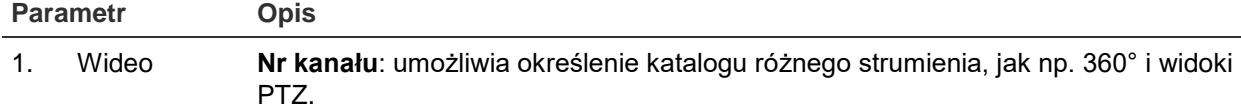

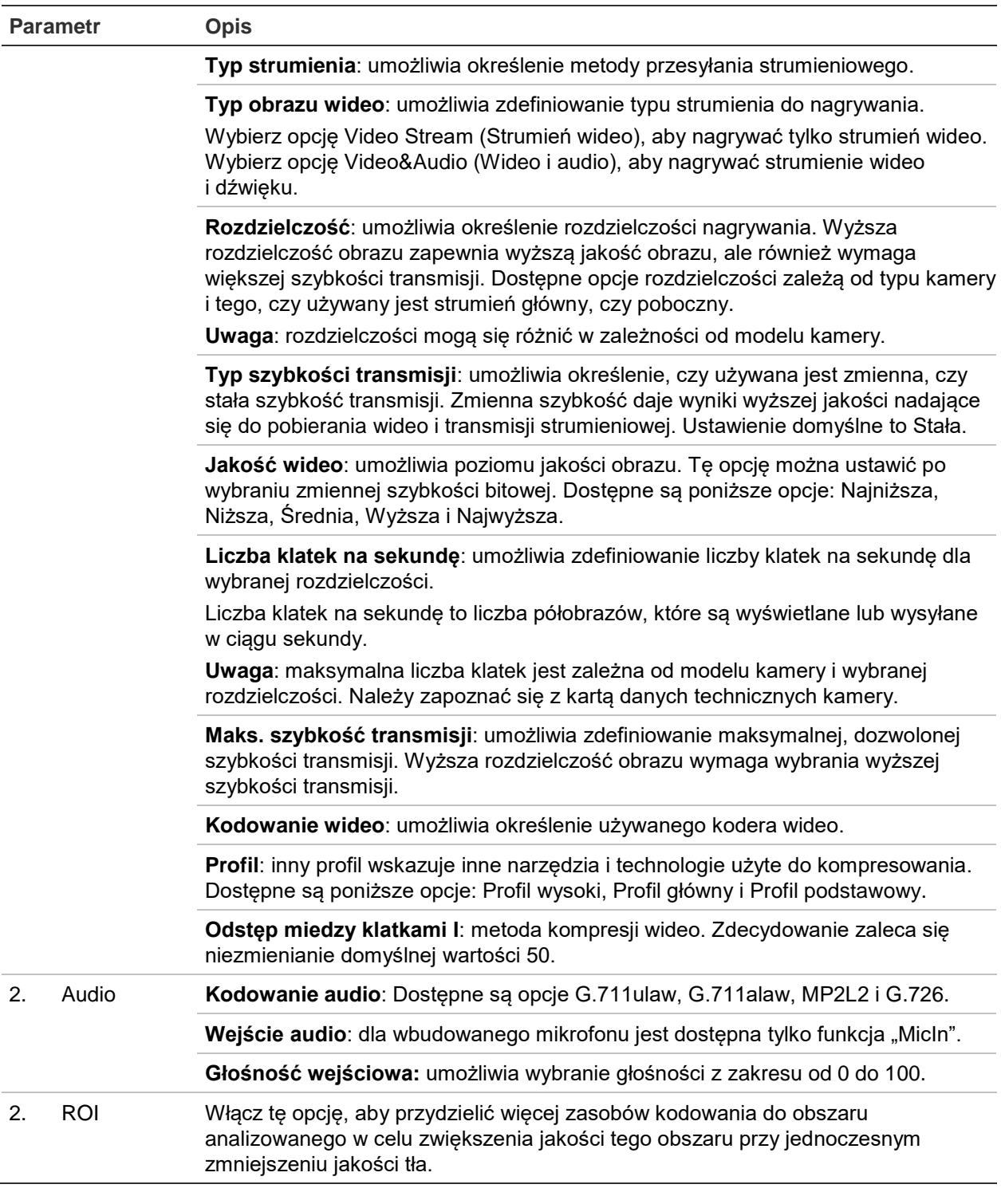

#### **Aby skonfigurować parametry ROI:**

- 1. Kliknij opcję **Configuration** (Konfiguracja) > **Video/Audio** (Wideo/audio) > **ROI** (ROI).
- 2. Wybierz kanał z listy rozwijanej.
- 3. Narysuj obszar analizowany na obrazie. Można narysować maksymalnie osiem obszarów.
- 4. Wybierz typ strumienia w celu ustawienia kodowania ROI.

5. Włącz opcję **Fixed Region** (Stały obszar), aby ręcznie skonfigurować obszar. **Nr obszaru:** wybierz obszar.

**Poziom ROI:** wybierz poziom zwiększenia jakości obrazu.

**Nazwa obszaru:** ustaw żądaną nazwę obszaru.

6. Kliknij przycisk **Save** (Zapisz), aby zapisać zmiany.

### **Konfigurowanie obrazu wideo**

Może istnieć konieczność wyregulowania obrazu kamery w zależności od modelu kamery lub tła lokalizacji w celu uzyskania najlepszej jakości obrazu. Możliwe jest dostosowanie ustawień obrazu wideo, takich jak jasność, kontrast, nasycenie, barwa i ostrość.

W tym menu możliwe jest dostosowanie parametrów zachowania kamery, np. czas ekspozycji, tryb przysłony, standard wideo, tryb dzień/noc, obrót obrazu, WDR, cyfrowa redukcja szumów i balans bieli. Aby uzyskać więcej informacji, patrz "Rysunek 7" na stronie 22.

**Rysunek 7: Menu ustawień obrazu kamery**

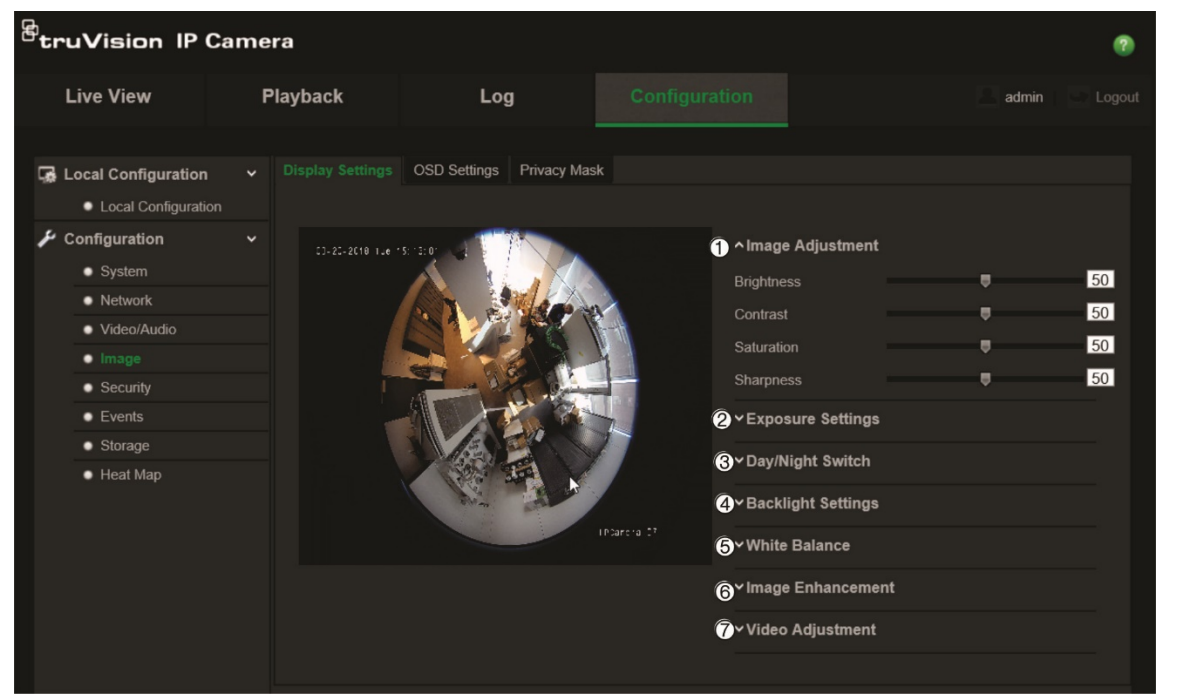

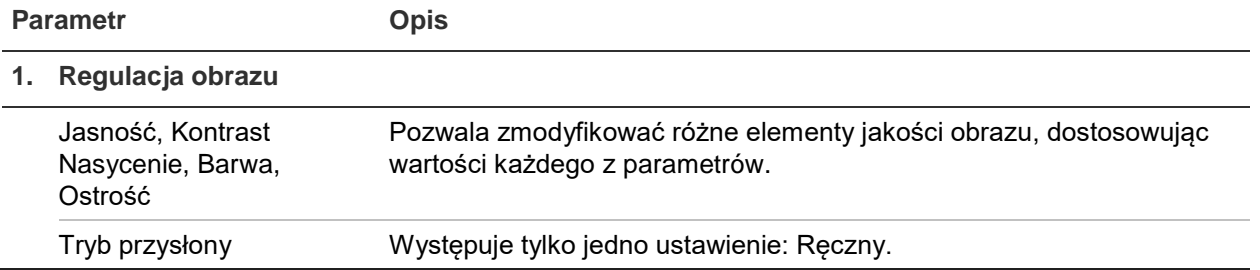

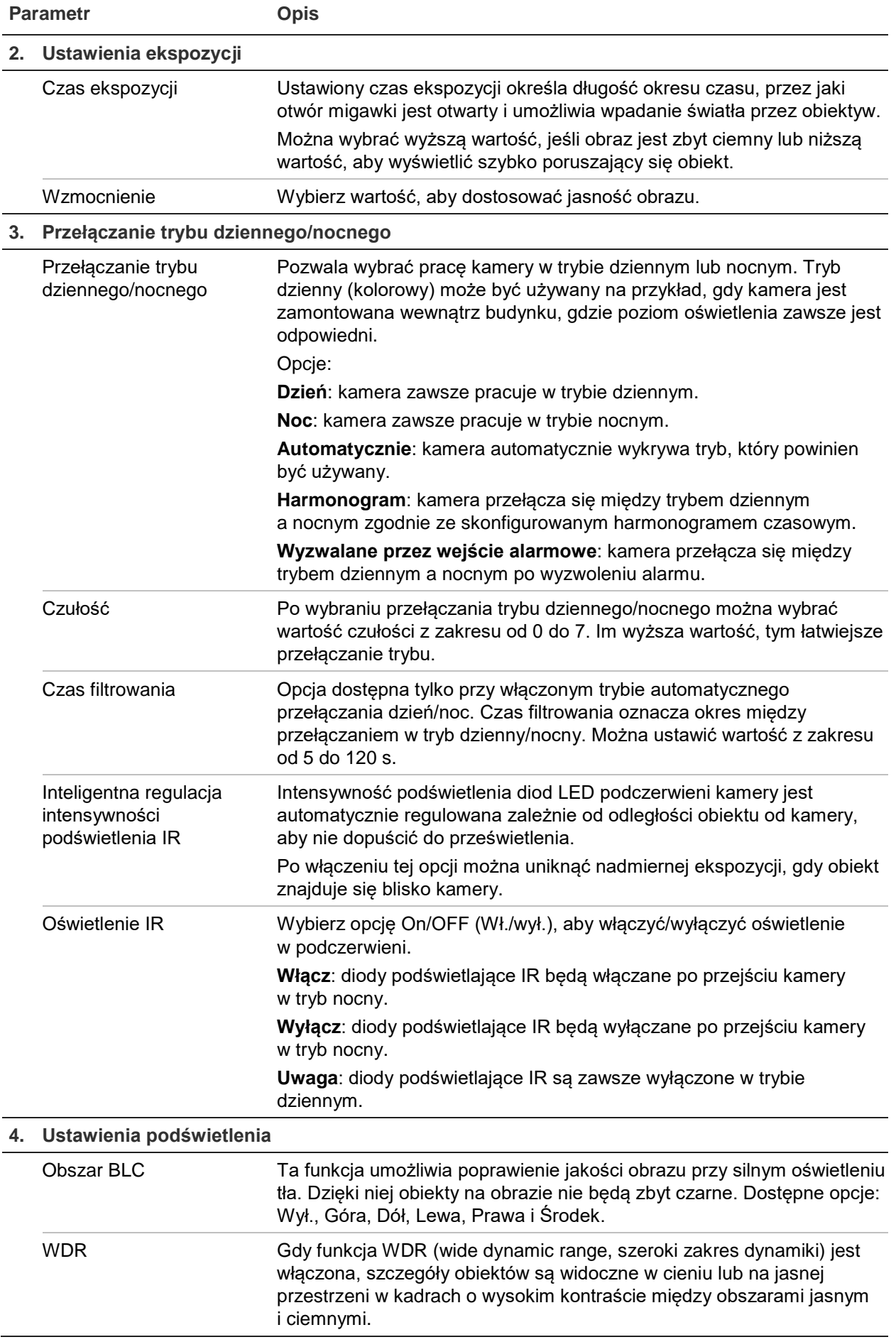

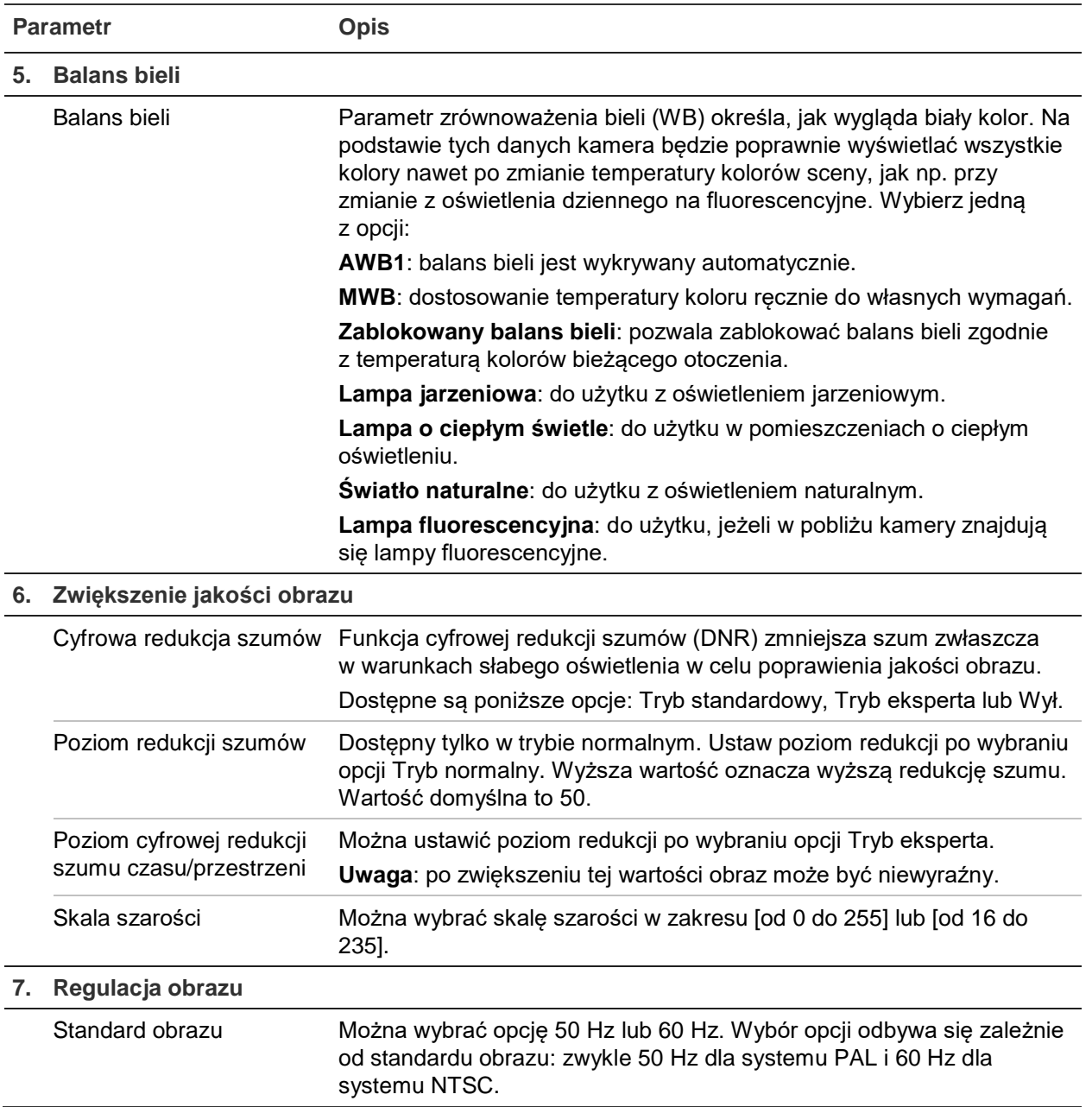

**Uwaga:** nie wszystkie modele obsługują wszystkie te ustawienia parametrów.

### **Określanie sposobu wyświetlania informacji**

Poza nazwą kamery na ekranie można też wyświetlać datę i godzinę systemową. Można również zdefiniować sposób wyświetlania tekstu na ekranie.

#### **Aby określić pozycję daty/godziny i nazwy na ekranie:**

1. Kliknij opcję **Configuration** (Konfiguracja) > **System** (System) > **OSD Settings** (Ustawienia OSD).

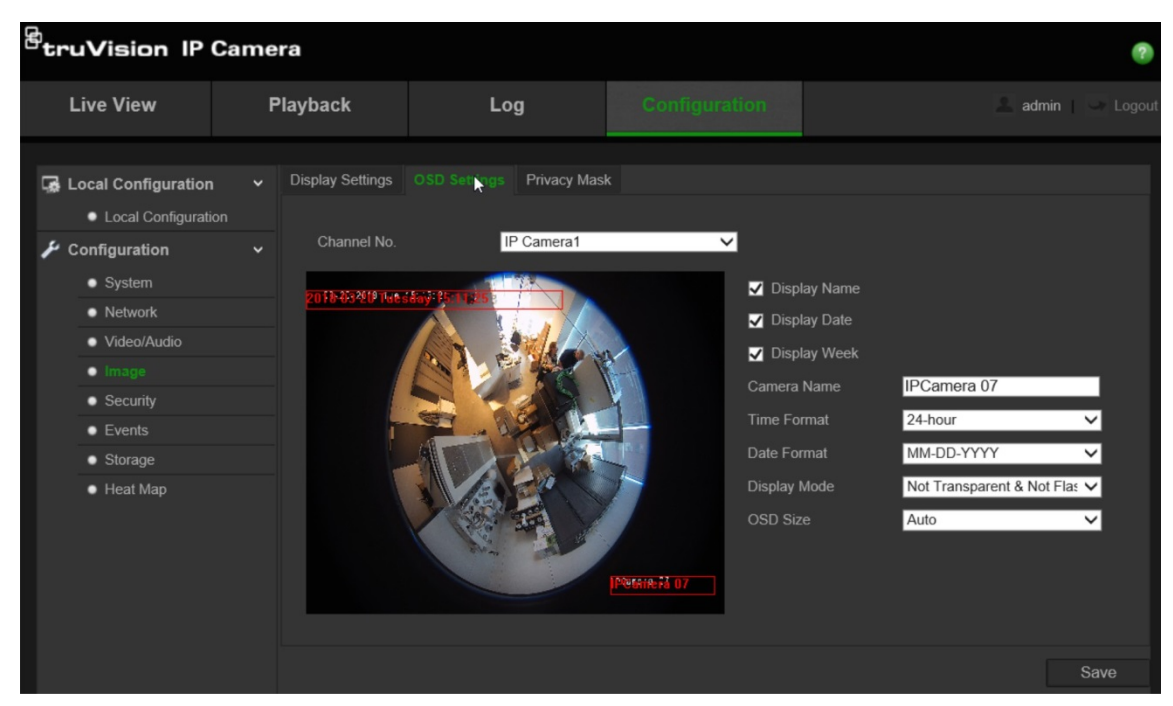

- 2. Zaznacz pole wyboru **Display Name** (Pokazuj nazwę), aby wyświetlić nazwę kamery na ekranie. Można również zmodyfikować domyślną nazwę w polu tekstowym **Camera Name** (Nazwa kamery).
- 3. Zaznacz pole wyboru **Display Date** (Pokazuj datę), aby wyświetlić datę/godzinę na ekranie.
- 4. Zaznacz pole wyboru **Display Week** (Wyświetlaj dzień tygodnia), aby wyświetlić na ekranie dzień tygodnia.
- 5. W polu **Camera Name** (Nazwa kamery) wprowadź nazwę kamery.
- 6. Wybierz format czasu z listy **Time format** (Format czasu).
- 7. Wybierz format daty w polu listy **Date format** (Format daty).
- 8. Wybierz tryb wyświetlania kamery w polu listy **Display Mode** (Tryb wyświetlania). Dostępne ustawienia trybu wyświetlania:
	- **Przezroczysty i niemigający**. Obraz jest widoczny poprzez tekst.
	- **Przezroczysty i migający**. Obraz jest widoczny poprzez tekst. Tekst miga.
	- **Nieprzezroczysty i niemigający**. Obraz jest wyświetlany za tekstem. To jest ustawienie domyślne.
	- **Nieprzezroczysty i migający**. Obraz jest wyświetlany za tekstem. Tekst miga.
- 9. Wybierz żądaną wartość **OSD size** (Wielkość menu ekranowego).

10.Kliknij przycisk **Save** (Zapisz), aby zapisać zmiany.

**Uwaga**: po ustawieniu przezroczystego trybu wyświetlania tekst zależy od wyświetlanej scenerii. W niektórych scenach tekst może być niewyraźny.

### **Konfigurowanie maski prywatności**

Maska prywatności umożliwia ukrycie obszaru prywatnego (np. sąsiadujących budynków), aby nie były widoczne na ekranie monitora i w rejestrowanym obrazie wideo. Maska ma postać pustego obszaru na ekranie. Można utworzyć maksymalnie cztery maski prywatności na kamerę.

#### **Aby dodać obszar maski prywatności:**

1. Kliknij opcję **Configuration** (Konfiguracja) > **System** (System) > **Privacy Mask** (Maska prywatności).

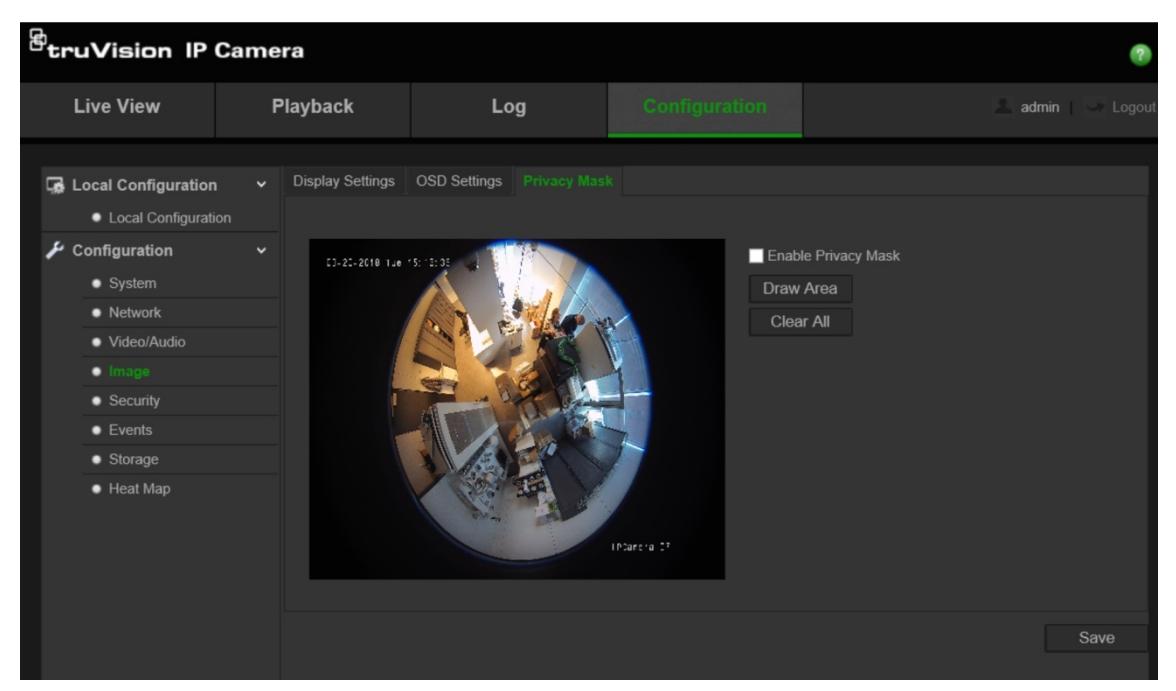

- 2. Zaznacz pole wyboru **Enable Privacy Mask** (Włącz maskę prywatności).
- 3. Kliknij przycisk **Draw Area** (Narysuj obszar).
- 4. Kliknij i przeciągnij wskaźnik myszy w oknie podglądu na żywo, aby narysować obszar maski.

**Uwaga:** można narysować tylko 4 obszary na tym samym obrazie.

- 5. Kliknij przycisk **Stop Drawing** (Przerwij rysowanie), aby zakończyć rysowanie lub kliknij przycisk **Clear All** (Skasuj wszystko), aby skasować wszystkie narysowane obszary bez ich zapisywania.
- 6. Kliknij przycisk **Save** (Zapisz), aby zapisać zmiany.

### **Alarmy wykrycia ruchu**

Można definiować alarmy wykrywania ruchu. Alarm wykrycia ruchu oznacza alarm wyzwalany po wykryciu ruchu przez kamerę. Alarm ruchu jest jednak wyzwalany tylko wtedy, gdy wystąpi w zaprogramowanym harmonogramie czasowym.

Wybierz poziom czułości oraz rozmiar obiektu wywołującego zdarzenie tak, aby tylko wybrane obiekty mogły uruchomić zapisywanie ruchu. Na przykład aby nagrywanie ruchu było uruchamiane przez osobę, ale nie przez kota.

Można zdefiniować obszar na ekranie, w którym będzie wykrywany ruch, poziom reagowania na ruch, harmonogram, w ramach którego kamera wykrywa ruch, a także metody ostrzegania o wykrytym alarmie ruchu.

Analizę dynamiczną można także włączyć dla ruchu. Po wystąpieniu ruchu tan obszar zostanie wyróżniony na zielono.

#### **Zdefiniowanie alarmu wykrywania ruchu wymaga wykonania następujących zadań:**

1. **Ustawienia obszaru**: zdefiniuj obszar na ekranie, który może wyzwolić alarm wykrycia ruchu i poziom czułości detekcji.

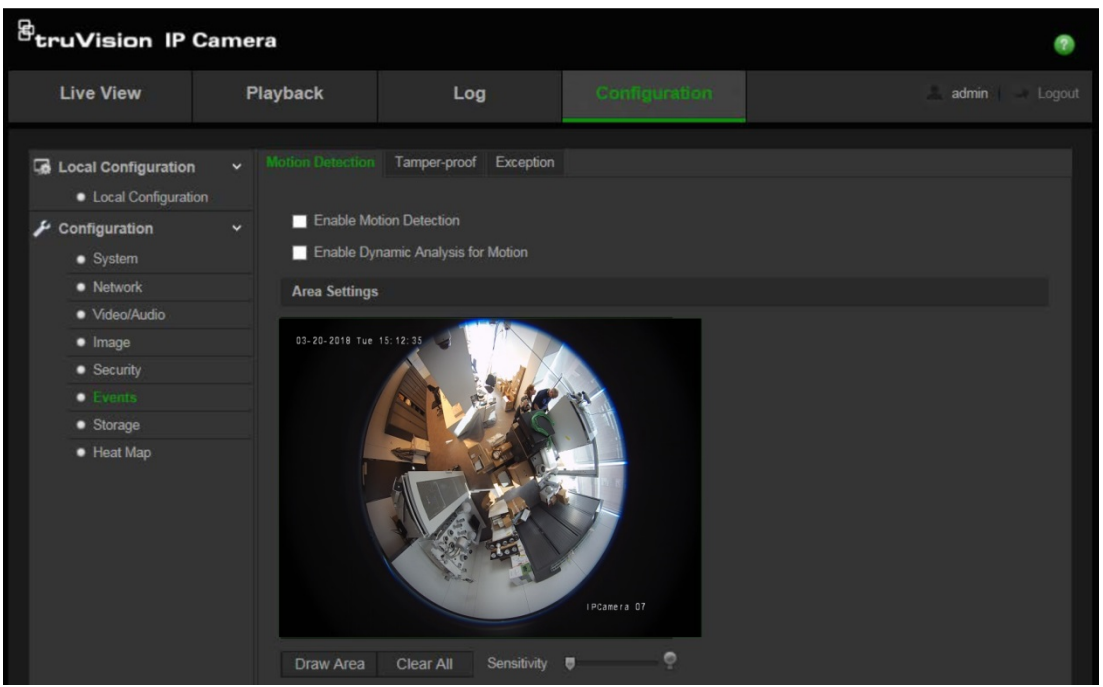

- 2. **Harmonogram zazbrajania**: zdefiniuj harmonogram, w którym możliwe będzie wykrywanie ruchu.
- 3. **Harmonogram nagrywania**: zdefiniuj harmonogram, w którym możliwe będzie nagrywanie wykrycia ruchu. Aby uzyskać więcej informacji, patrz rozdział "Definiowanie harmonogramu nagrywania" na stronie 33.
- 4. **Połączenie**: określ sposób odpowiedzi na alarm.

#### **Aby skonfigurować wykrywanie ruchu:**

- 1. Kliknij opcję **Configuration** (Konfiguracja) > **Events** (Zdarzenia) > **Motion Detection** (Wykrywanie ruchu).
- 2. Zaznacz pole wyboru **Enable Motion Detection** (Włącz wykrywanie ruchu).

Zaznacz pole wyboru **Enable Dynamic Analysis for motion** (Włącz analizę dynamiczną dla ruchu), jeżeli chcesz zobaczyć miejsce występowania ruchu w czasie rzeczywistym.

**Uwaga:** aby wyłączyć alarm wykrycia ruchu, należy usunąć zaznaczenie pola wyboru "Enable Motion Detection" (Włącz wykrywanie ruchu).

3. Kliknij przycisk **Draw Area** (Narysuj obszar). Kliknij i przeciągnij wskaźnik myszy na obrazie podglądu na żywo, aby narysować obszar wykrywania ruchu.

**Uwaga:** można narysować maksymalnie 8 obszarów na tym samym obrazie.

- 4. Kliknij przycisk **Stop Drawing** (Zatrzymaj rysowanie), aby zatrzymać rysowanie. Kliknij przycisk **Clear All** (Usuń wszystko), aby usunąć wszystkie zaznaczone obszary i ponownie rozpocząć rysowanie.
- 5. Przesuń suwak opcji **Sensitivity** (Czułość), aby ustawić czułość wykrywania. Wszystkie obszary będą mieć ten sam poziom czułości.
- 6. Kliknij przycisk **Edit** (Edytuj), aby edytować harmonogram uzbrajania. Sposób edycji harmonogramu uzbrajania przedstawiono na rysunku poniżej.

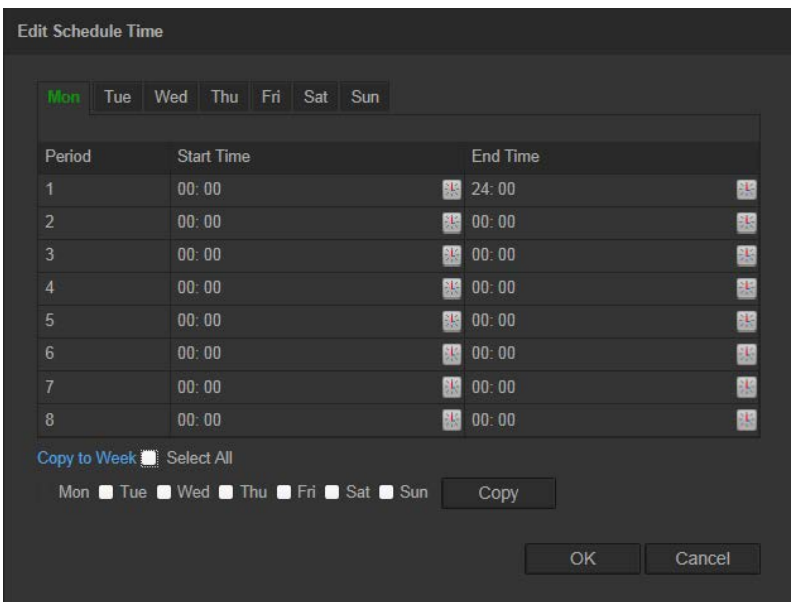

- 7. Wybierz dzień i kliknij przycisk  $\blacksquare$ , aby ustawić szczegółowy zakres czasu. Harmonogram można skopiować do innych dni.
- 8. Kliknij przycisk **OK**, aby zapisać zmiany.
- 9. Określ metodę połączenia po wystąpieniu zdarzenia. Wybierz co najmniej jedną metodę reakcji systemu po wywołaniu alarmu wykrywania ruchu.

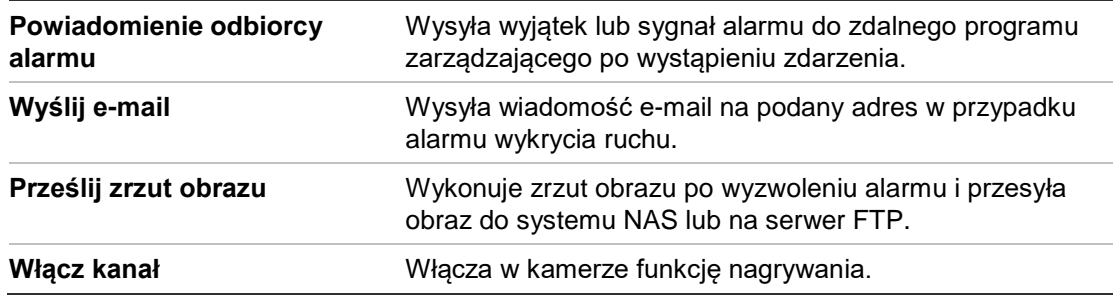

10.Kliknij przycisk **Save** (Zapisz), aby zapisać zmiany.

### **Alarmy przeciwsabotażowe**

Można skonfigurować kamerę tak, aby wyzwalała alarm po zasłonięciu obiektywu i podejmowała akcję w odpowiedzi na alarm.

#### **Aby skonfigurować alarmy przeciwsabotażowe:**

1. Kliknij opcję **Configuration** (Konfiguracja) > **Events** (Zdarzenia) > **Tamper-proof** (Ochrona przeciwsabotażowa).

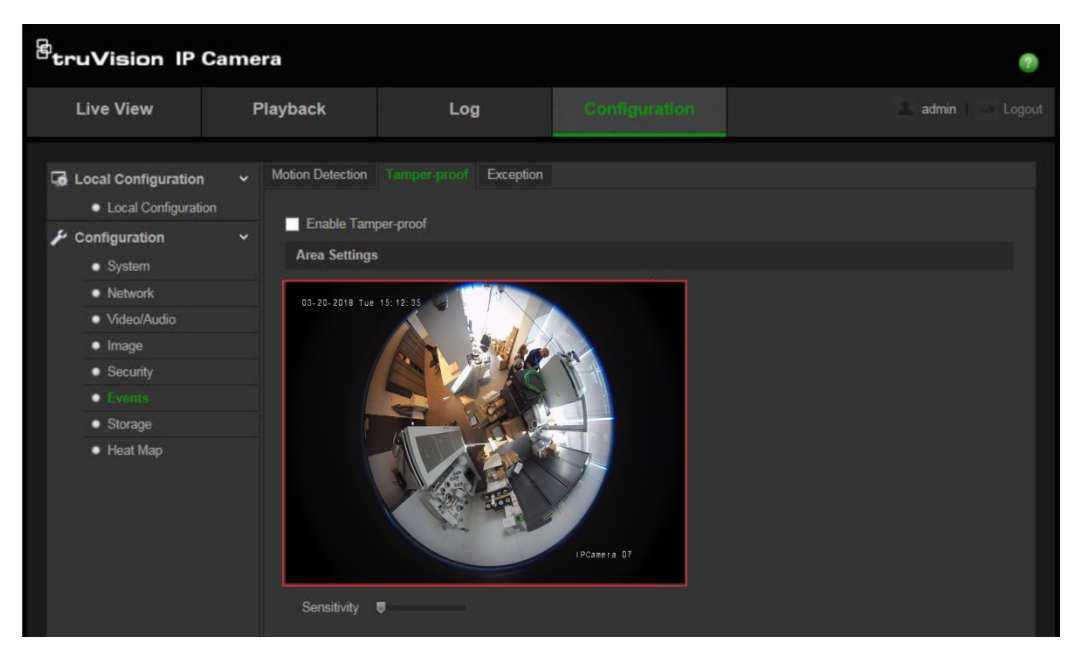

- 2. Zaznacz pole wyboru **Enable Tamper-proof** (Włącz ochronę przeciwsabotażową).
- 3. Przesuń suwak opcji **Sensitivity** (Czułość), aby ustawić czułość wykrywania.
- 4. Kliknij przycisk **Edit** (Edytuj), aby edytować harmonogram uzbrajania alarmów przeciwsabotażowych. Konfiguracja harmonogramu uzbrajania jest taka sama, jak w przypadku wykrywania ruchu. Aby uzyskać więcej informacji, patrz podpunkt "Aby skonfigurować wykrywanie ruchu".
- 5. Zaznacz pole wyboru, aby wybrać metodę połączenia dla alarmu przeciwsabotażowego.
- 6. Kliknij przycisk **Save** (Zapisz), aby zapisać zmiany.

### **Alarmy wyjątków**

Konfiguracja kamery umożliwia powiadamianie użytkownika, gdy wydarzą się nieregularne zdarzenia i oraz na ustawienie sposobu powiadamiania o zdarzeniu. Do tych alarmów wyjątków należą:

- **• Pełny dysk:** całe miejsce w systemie NAS przeznaczone do nagrywania jest zapełnione.
- **• Błąd dysku twardego:** błędy występujące podczas zapisywania plików w pamięci masowej, brak zainstalowanego urządzenia pamięci masowej lub błąd inicjowania pamięci masowej.
- **• Odłączona sieć:** odłączony kabel sieciowy.
- **• Konflikt adresu IP:** konflikt w ustawieniu adresu IP.
- **• Błędne logowanie:** błędny identyfikator użytkownika lub błędne hasło użyte do zalogowania się do kamer.

#### **Aby zdefiniować alarmy wyjątków:**

1. Kliknij opcję **Configuration** (Konfiguracja) > **Events** (Zdarzenia) > **Exception** (Wyjątek).

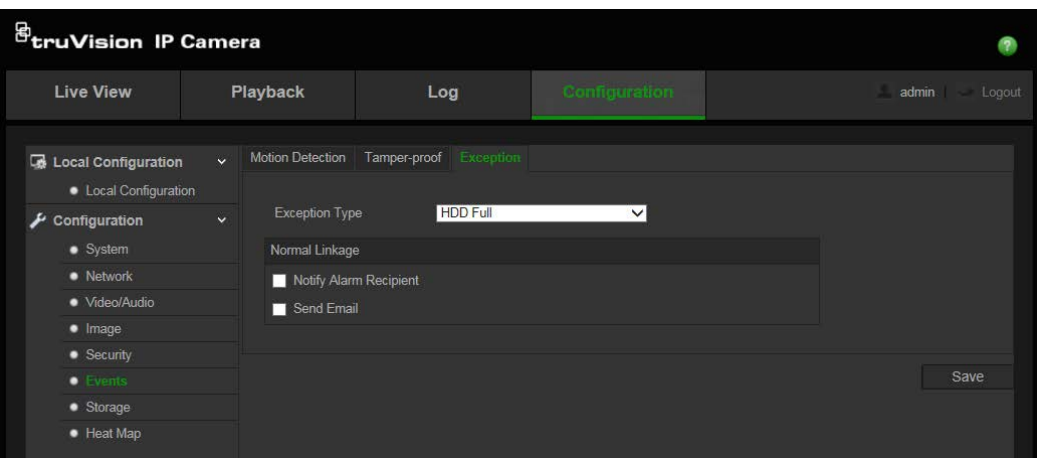

- 2. W obszarze **Exception Type** (Typ wyjątku) wybierz typ wyjątku z listy rozwijanej.
- 3. Zaznacz pole wyboru, aby wybrać żądaną metodę połączenia.
- 4. Kliknij przycisk **Save** (Zapisz), aby zapisać zmiany.

### **Parametry zrzutu obrazu**

Można skonfigurować zaplanowane zrzuty obrazu oraz zrzuty obrazu wyzwalane zdarzeniami. Przechwycone zrzuty obrazu można zapisać na karcie SD (jeżeli jest obsługiwana) lub w systemie NAS**.** Zrzuty obrazu można też przesłać na serwer FTP.

**Uwaga:** po skonfigurowaniu ustawień FTP i zaznaczeniu pola wyboru **Upload Picture** (Prześlij obraz) na karcie FTP zrzuty obrazu będą przesyłane na serwer FTP. Po zaznaczeniu pola wyboru **Upload Snapshot** (Prześlij zrzut obrazu) dla wykrywania ruchu lub wejścia alarmowego zrzuty obrazu będą przesyłane na serwer FTP po wykryciu ruchu lub wyzwoleniu wejścia alarmowego.

#### **Aby skonfigurować zrzuty obrazu:**

1. Kliknij opcję **Configuration** (Konfiguracja) > **Events** (Zdarzenia) > **Snapshot** (Zrzut obrazu).

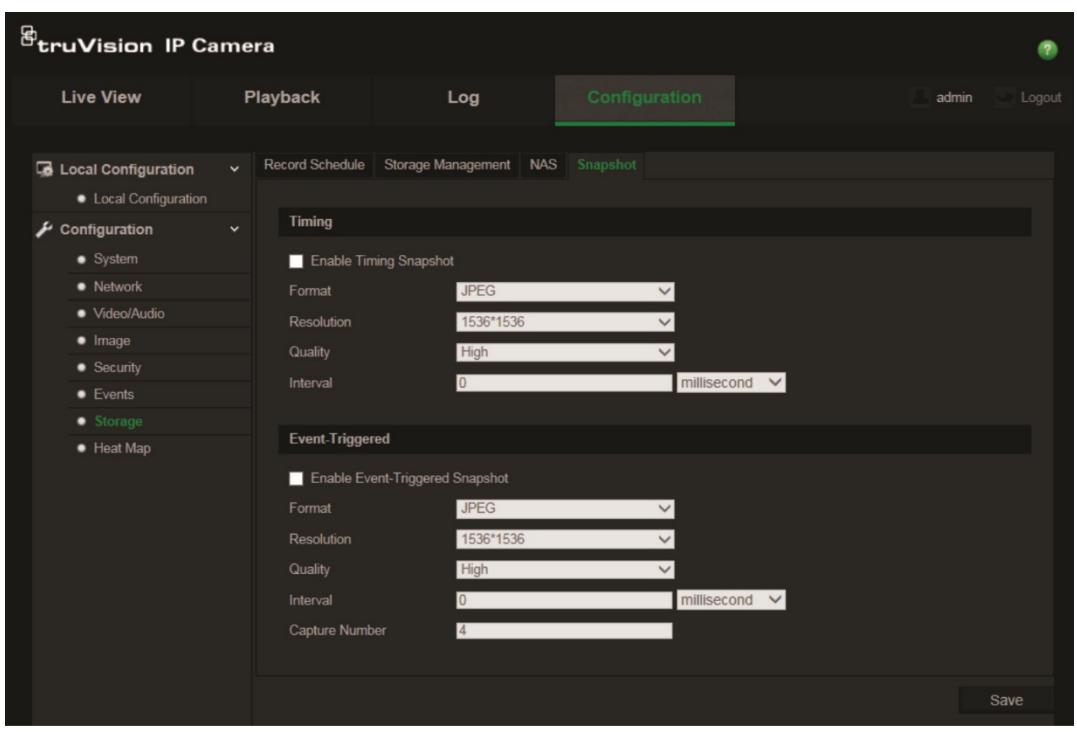

- 2. Zaznacz pole **Enable Timing Snapshot** (Włącz synchronizację czasową zrzutu obrazu), aby włączyć ciągłe wykonywanie zrzutów obrazu. Zaznacz pole **Enable Event-triggered Snapshot** (Włącz zrzut obrazu wyzwalany zdarzeniem), aby włączyć wykonywanie zrzutu obrazu wyzwalane zdarzeniem.
- 3. Wybierz żądaną jakość zrzutu obrazu.
- 4. Ustaw odstęp czasu między dwoma zrzutami obrazu.
- 5. Kliknij przycisk **Save** (Zapisz), aby zapisać zmiany.

### **Konfigurowanie ustawień NAS**

Do zdalnego przechowywania nagrań można użyć sieciowego urządzenia pamięci masowej NAS.

Przed przystąpieniem do konfigurowania ustawień nagrywania należy podłączyć urządzenie pamięci masowej do sieci.

Dysk NAS powinien być dostępny w sieci i poprawnie skonfigurowany do zapisywania plików, plików dziennika itd.

#### **Uwagi**:

- 1. Do kamery można podłączyć maksymalnie osiem dysków NAS.
- 2. Zalecana pojemność dysku NAS powinna wynosić od 9 GB do 2 TB, gdyż w innym wypadku może dojść do problemów z formatowaniem.

#### **Aby skonfigurować system NAS:**

1. Kliknij opcję **Configuration** (Konfiguracja) > **Storage** (Pamięć masowa) > **NAS** (NAS).

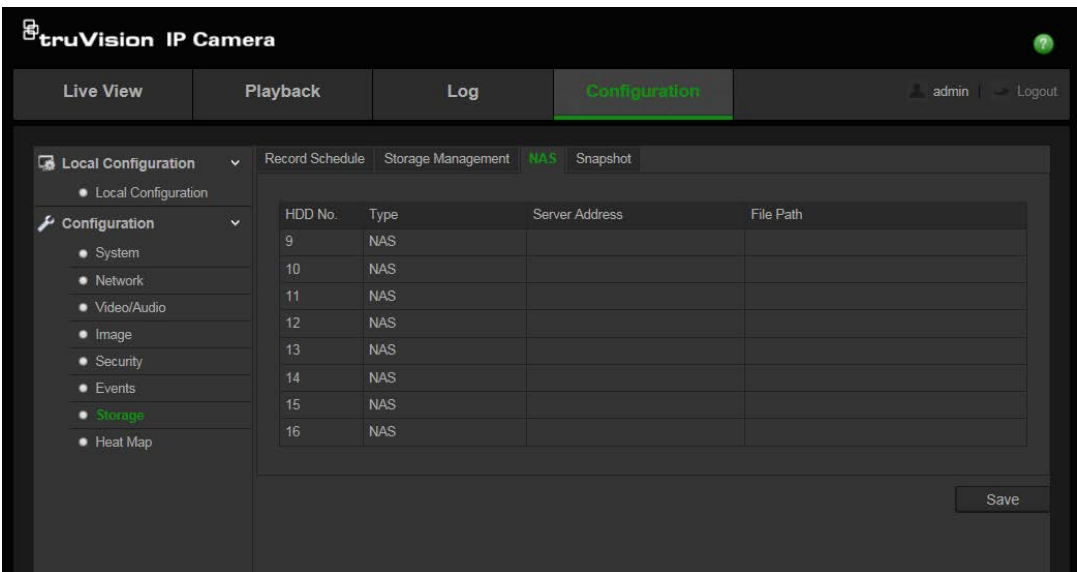

- 2. Podaj adres IP dysku sieciowego i ścieżkę do folderu NAS.
- 3. Kliknij przycisk **Save** (Zapisz), aby zapisać zmiany.

### **Formatowanie urządzeń pamięci masowej**

Okno Zarządzanie pamięcią masową umożliwia wyświetlenie informacji o pojemności i wolnym miejscu, a także stanu roboczego dysku twardego pamięci masowej NAS i karty SD w kamerze. Możliwe jest również sformatowanie tych urządzeń pamięci masowej.

Przed sformatowaniem urządzenia pamięci masowej należy zatrzymać wszystkie operacje nagrywania. Po zakończeniu formatowania należy ponownie uruchomić kamerę. W przeciwnym razie urządzenie nie będzie działać prawidłowo.

Po wybraniu opcji Zastępuj najstarsze pliki zostaną zastąpione po zapełnieniu pamięci masowej.

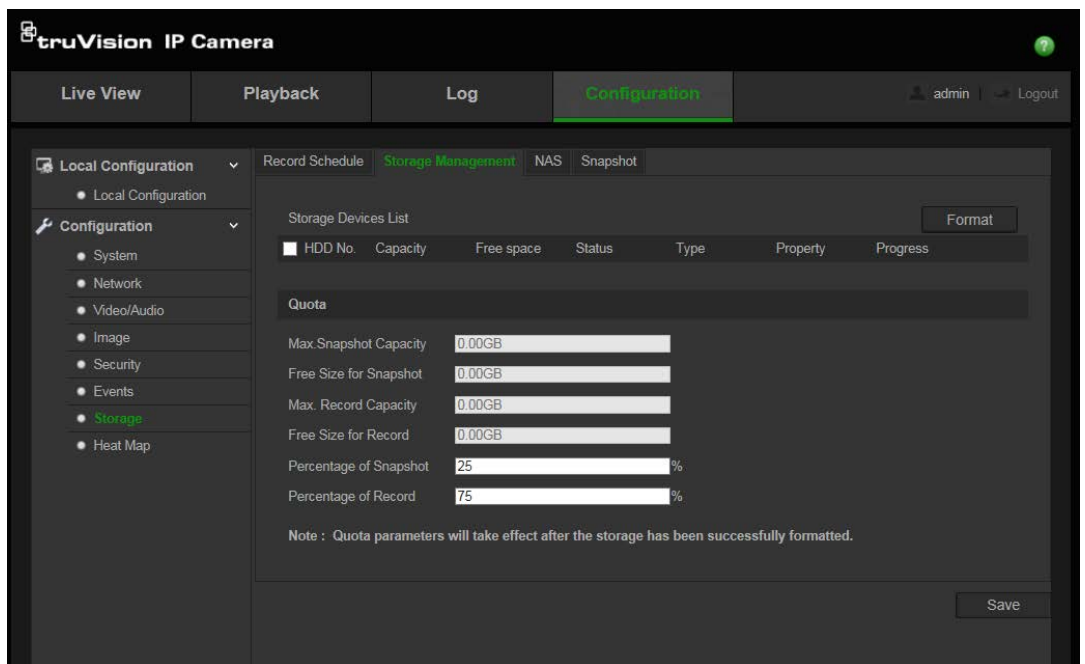

#### **Aby sformatować urządzenie pamięci masowej:**

- 1. Kliknij opcję **Configuration** (Konfiguracja) > **Storage** (Pamięć masowa) > **Storage Management** (Pamięć masowa Zarządzanie).
- 2. Zaznacz kolumnę **HDD No.** (Numer dysku twardego),aby wybrać pamięć masową.
- 3. Kliknij przycisk **Format** (Formatuj). Zostanie wyświetlony monit o uprawnienia do formatowania.
- 4. Kliknij przycisk **OK**, aby rozpocząć formatowanie.

#### **Aby ustawić ilość miejsca na dysku twardym na rejestrowane pliki i zrzuty obrazu:**

- 1. Wpisz wartość procentową ilości miejsca na obrazy i nagrania.
- 2. Kliknij przycisk **Save** (Zapisz) i odśwież stronę przeglądarki, aby uaktywnić ustawienia.

### **Definiowanie harmonogramu nagrywania**

Harmonogram nagrywania dla kamery można zdefiniować w oknie Planowanie nagrań. Nagranie jest zapisywane na karcie SD w kamerze lub w pamięci NAS. Karta SD kamery jest zapasowym urządzeniem pamięci na wypadek awarii sieci.

Wybrany harmonogram nagrywania dotyczy wszystkich typów alarmów.

#### **Czas pre-nagrywania**

Czas pre-nagrywania umożliwia rozpoczęcie nagrywania przed zaplanowaną godziną lub zdarzeniem. Jeśli przykładowo alarm wyzwoli nagrywanie o 10:00, a czas prenagrywania jest ustawiony na 5 sekund, kamera rozpocznie nagrywanie o 9:59:55.

Można wybrać następujące opcje czasu pre-nagrywania: Bez pre-nagrywania, 5 s, 10 s, 15 s, 20 s, 25 s, 30 s lub bez ograniczenia.

#### **Czas ponagrywania**

Czas ponagrywania umożliwia zatrzymanie nagrywania po zaplanowanej godzinie lub zdarzeniu. Jeśli przykładowo nagrywanie wyzwolone alarmem kończy się o 11:00, a czas ponagrywania jest ustawiony na 5 sekund, kamera zakończy nagrywanie o 11:00:05. Można wybrać następujące opcje czasu ponagrywania: 5 s, 10 s, 30 s, 1 min, 2 min, 5 min lub 10 min.

#### **Aby skonfigurować harmonogram nagrywania:**

- 1. Kliknij opcję **Configuration** (Konfiguracja) > **Storage** (Pamięć masowa) > **Record Schedule** (Harmonogram nagrywania).
- 2. Kliknij pole wyboru **Enable Record Schedule** (Włącz harmonogram nagrywania), aby włączyć nagrywanie.

**Uwaga:** aby wyłączyć nagrywanie, należy usunąć zaznaczenie tej opcji.

3. Kliknij przycisk **Edit** (Edytuj), aby edytować harmonogram nagrywania. Zostanie wyświetlone następujące okno:

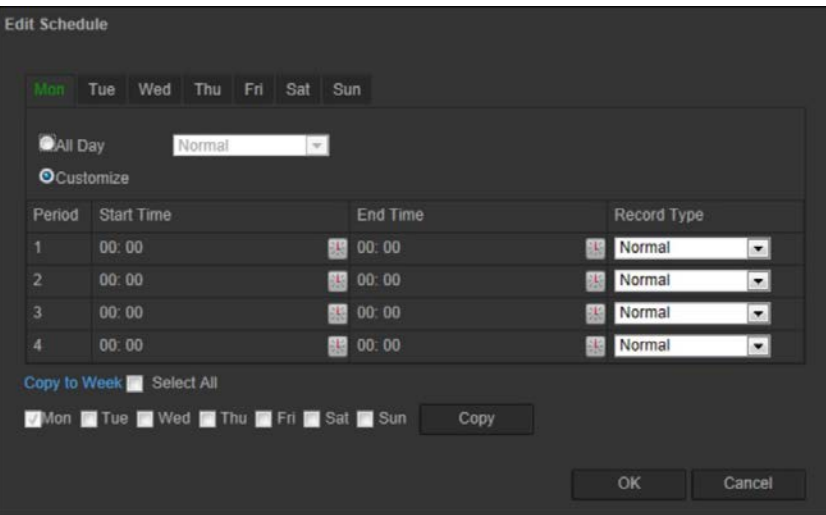

4. Określ, czy nagrywanie ma być włączone przez cały tydzień (nagrywanie **All day** (Cały dzień)), czy w wybrane dni tygodnia.

W przypadku wybrania opcji "All day" (Nagrywanie całodniowe) należy wybrać z listy rozwijanej jeden z typów nagrywania:

- **Standardowe**: umożliwia ciągłe nagrywanie.
- **Wykrywanie ruchu**: wideo jest nagrywane po wykryciu ruchu.
- **Alarm**: wideo jest nagrywane po wyzwoleniu alarmu za pośrednictwem zewnętrznego wejścia alarmu.
- **Ruch | Alarm**: wideo jest nagrywane po wyzwoleniu zewnętrznego alarmu lub po wykryciu ruchu.
- **Ruch i alarm**: wideo jest nagrywane po jednoczesnym wykryciu ruchu i wyzwoleniu alarmów.

5. W wypadku wybrania opcji "**Customize**" (Dostosuj) kliknij odpowiedni dzień tygodnia, a następnie dla okresu 1 określ czas początkowy i końcowy nagrywania.

Z listy rozwijanej wybierz jeden z typów nagrywania:

Powtórz tę czynność dla dodatkowych okresów w ciągu dnia. Można wybrać maksymalnie osiem okresów.

**Uwaga:** tych osiem okresów nie może się pokrywać.

6. W razie potrzeby ustaw okresy nagrywania dla innych dni tygodnia.

Kliknij przycisk **Copy** (Kopiuj), aby skopiować okresy nagrywania do innego dnia tygodnia.

7. Kliknij przycisk **OK** i **Save** (Zapisz), aby zapisać zmiany.

**Uwaga:** jeżeli typ nagrania zostanie ustawiony na "**Motion detection**" (Wykrywanie ruchu) lub "**Alarm**" (Alarm), aby wyzwolić nagrywanie po wykryciu ruchu lub wyzwoleniu alarmu, należy zdefiniować harmonogram nagrywania.

### **Mapa cieplna**

Mapa cieplna jest graficzną reprezentacją ruchu przedmiotów lub osób poprzez scenę zrealizowaną za pomocą kodu kolorów. Różne kolory odpowiadają natężeniu ruchu i ilości czasu spędzonego nieruchomo w skonfigurowanej scenie. Mapy cieplne są najczęściej używane w aplikacjach handlowych do mierzenia intensywności interakcji klienta ze sklepem.

**Uwaga**:Aby móc użyć funkcji *Statystyka mapy cieplnej*, pamiętaj o włożeniu sformatowanej karty SD. Jest ona potrzebna do zapisania danych mapy.

#### **Aby skonfigurować mapę cieplną:**

#### **Konfiguracja mapy cieplnej**

1. Kliknij opcję **Configuration** > **Heat Map** (Konfiguracja > Mapa cieplna).

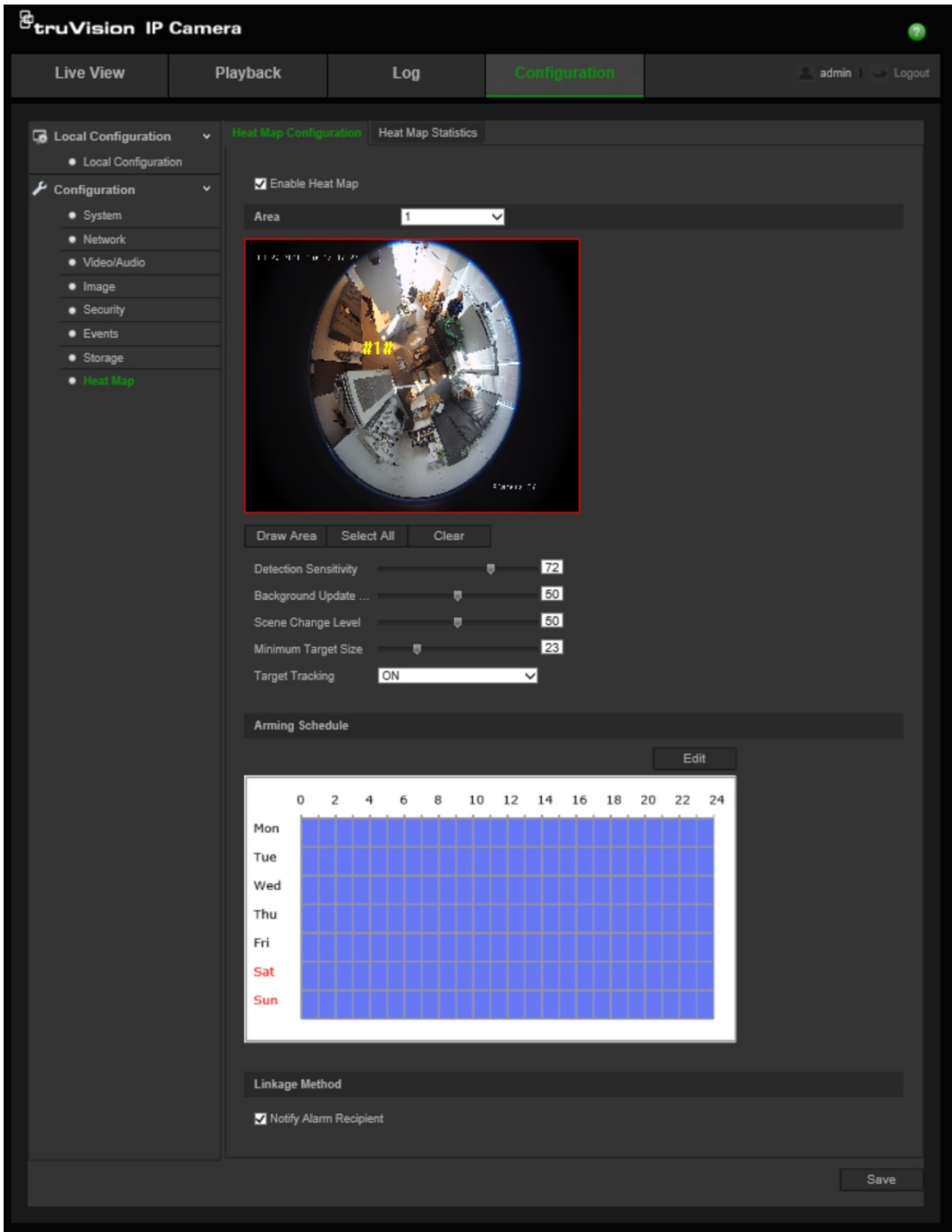

- 2. Zaznacz pole wyboru **Enable Heat map** (Włącz mapę cieplną), aby włączyć tę funkcję.
- 3. Z listy rozwijanej **Area** (Obszar) wybierz obszar, w którym chcesz skonfigurować mapę cieplną. Można skonfigurować do ośmiu obszarów, ale wszystkie dane o ruchu zostaną złączone w raporcie końcowym.
- 4. Wybierz obszar wykrywaniaKliknij polecenie **Select All (Wybierz wszystko**), aby cały obszar podglądu na żywo został skonfigurowanym obszarem. Aby wybrać konkretny obszar wykrywania, kliknij opcję **Draw Area** (Narysuj obszar), kliknij lewym przyciskiem myszy i narysuj obszar wykrywania, a następnie kliknij prawym przyciskiem myszy i zakończ rysowanie obszaru
- 5. Skonfiguruj parametry rysowanego obszaru:

**Detection Sensitivity (Czułość rejestracji) [0 do 100**]:Jest to czułość, z którą kamera będzie określała obiekty docelowe do monitorowania. Im wyższa wartość, tym większa czułość. Zalecane ustawienie to 50 (wartość domyślna).

**Background Update Rate (Częstotliwość aktualizacji tła) [0 do 100**]:Jest to częstotliwość aktualizowania sceny tła. Im wyższa wartość, tym szybsze aktualizacje obszaru tła.Zalecane wartość to 50 (wartość domyślna).

**Scene Just Level (Poziom wyrównania sceny) [0 do 100**]:Jest to oczekiwany przez kamerę poziom aktywności. Jeśli na monitorowanej scenie spodziewasz się względnie wysokiego stopnia aktywności, wprowadź większą wartość.Poziom domyślny wynosi 50.

**Minimum Target Size (Minimalny rozmiar celu) [0 do 100**]:Jest to minimalny rozmiar obiektu/osoby, który ma być monitorowany przez kamerę.Poziom domyślny wynosi 50.

**Target Tracking** (Śledzenie obiektu docelowego): Wybierz wartość ON (WŁĄCZONE) lub OFF (WYŁĄCZONE) w celu włączenia lub wyłączenia trwałego śledzenia obiektu docelowego na scenie. Jeśli opcja *Target Tracking* (Śledzenie obiektu docelowego) jest wyłączona, obiekt docelowy, który przestał się poruszać, nie będzie śledzony. Jeśli opcja *Target Tracking* (Śledzenie obiektu docelowego) jest włączona, obiekt docelowy, który przestał się na chwilę poruszać, będzie nadal śledzony, a zaprzestanie po dopiero kilku minutach.

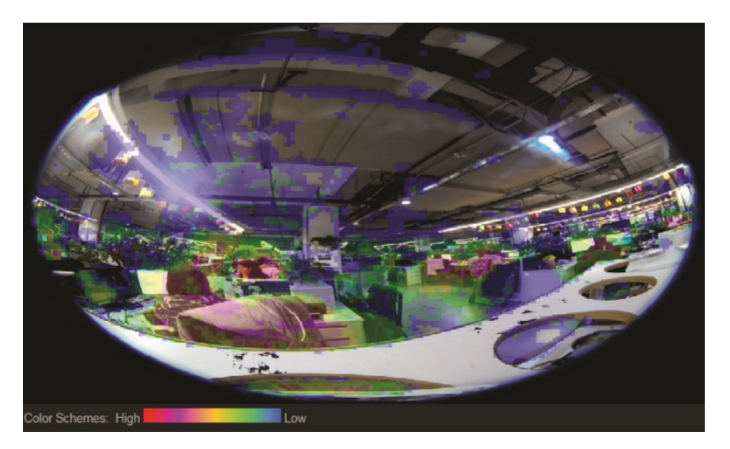

- 6. W sekcji *Arming Schedule* (Harmonogram zazbrajania) kliknij i przeciągnij mysz tak, aby skonfigurować harmonogram aktywności mapy cieplnej.
- 7. Sekcja *Linkage Method* (Metoda połączenia) została przygotowana na przyszłość.
- 8. Kliknij przycisk **Save** (Zapisz), aby zapisać zmiany.

#### **Statystyki mapy cieplnej**

Funkcja *Statystyki mapy cieplnej* oferuje dwa sposoby wizualizacji danych zebranych przez funkcję *Mapa cieplna* w celu określenia czasu widoczności/czasu przełączania obiektów i osób w skonfigurowanym obszarze. W celu zapisania danych potrzebnych do wygenerowania statystyki mapy cieplnej należy włączyć funkcje *Mapa cieplna* oraz włożyć do kamery kartę SD i sformatować ją.

1. Na karcie *Statystyki mapy cieplnej* wybierz typ raportu z menu rozwijanego. Dostępne są następujące opcje: Daily (Dzienne), Weekly (Tygodniowe), Monthly (Miesięczne) lub Annual (Roczne).

- 2. Wybierz godzinę rozpoczęcia i kliknij polecenie **Counting (Zliczanie**), aby wyświetlić dane mapy cieplnej.
- 3. Aby wyświetlić wyniki, wybierz opcję **Space Heat Map (Przestrzenna mapa cieplna)** lub **Time Heat Map (Chronologiczna mapa cieplna**):

#### **Przestrzenna mapa cieplna**

Częstotliwość ruchu wykrytego na scenie jest reprezentowana przez schemat oznaczony kolorem. Im bliżej koloru czerwonego, tym większa częstotliwość ruchu. Im bliżej koloru niebieskiego, tym mniejsza częstotliwość ruchu. Obszary bez koloru oznaczają brak wykrytego ruchu.

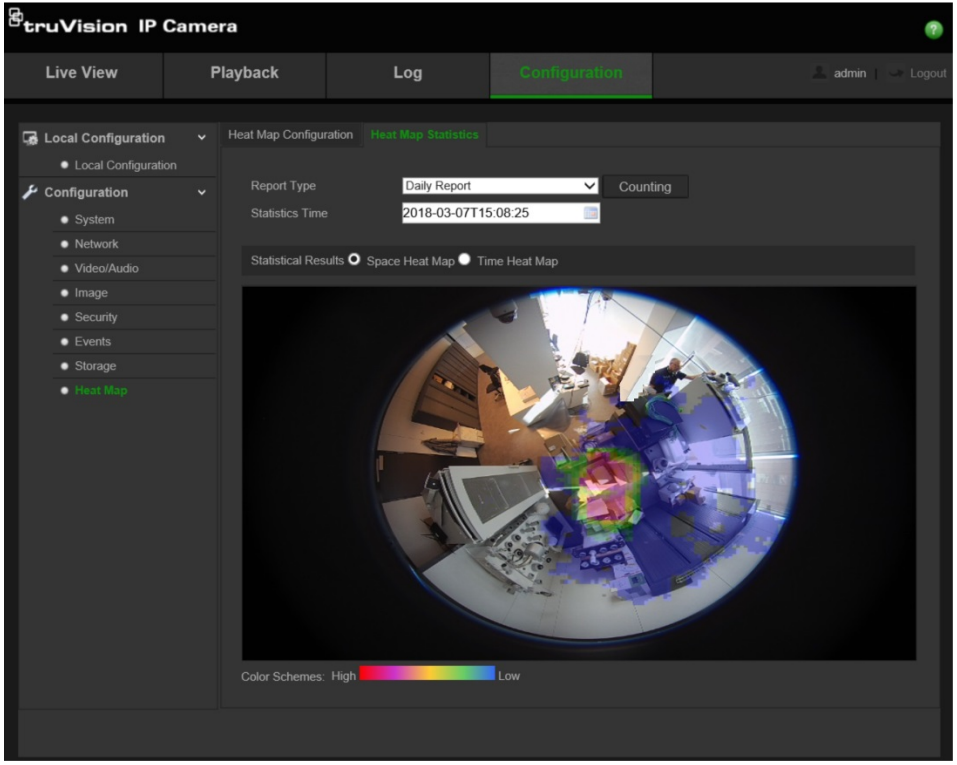

#### **Chronologiczna mapa cieplna:**

Częstotliwość ruchu wykrytego na scenie jest reprezentowana względem godziny, dnia lub miesiąca — zależnie od wybranego typu raportu. Kliknij przycisk **Counting (Zliczanie)** i **Export (Eksportuj**), aby zapisać dane na komputerze w pliku .txt lub .xls.

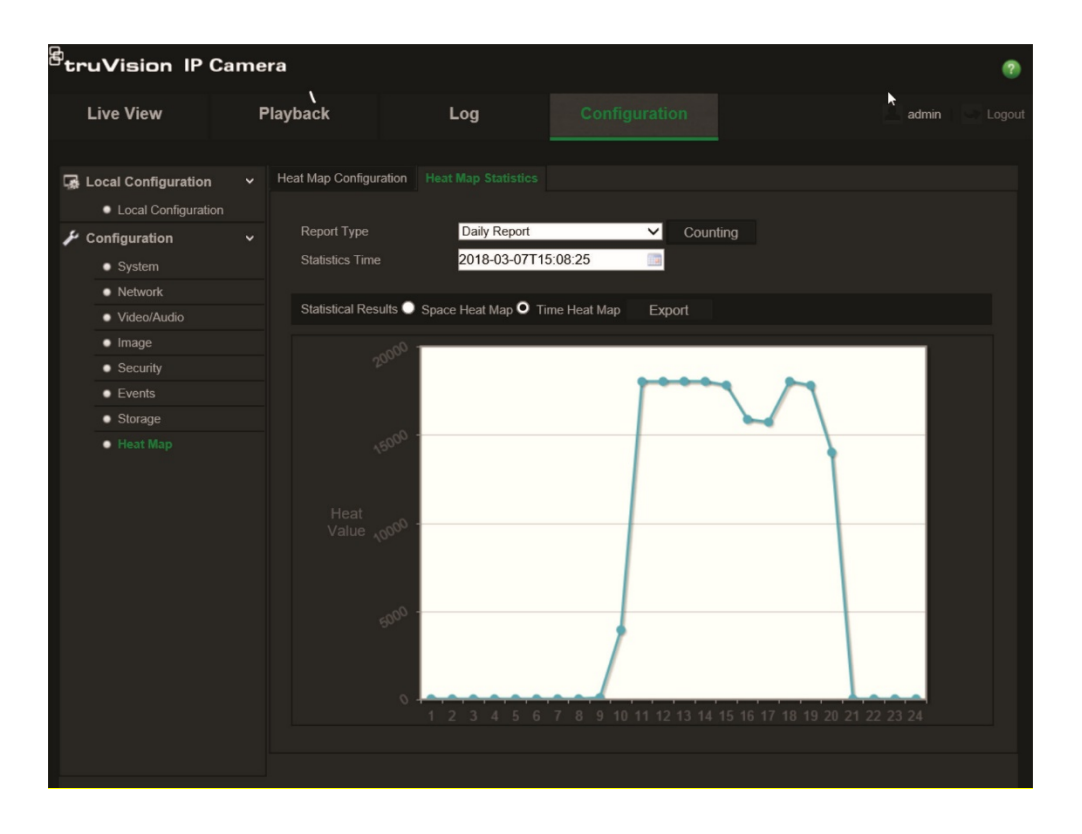

# **Zarządzanie kamerami**

W tym rozdziale opisano sposób obsługi kamery po jej zainstalowaniu i skonfigurowaniu. Dostęp do kamery można uzyskać z poziomu przeglądarki internetowej.

### **Zarządzanie użytkownikami**

W tym rozdziale opisano sposób zarządzania użytkownikami. Dostępne są następujące opcje:

- dodawanie lub usuwanie użytkowników,
- zmiana uprawnień,
- zmiana hasła.

Tylko administrator może zarządzać użytkownikami. Po dodaniu nowych użytkowników do listy, administrator może zmienić uprawnienia i hasło każdego użytkownika. Patrz Rysunek 9 poniżej.

#### **Rysunek 9: Okno Zarządzanie użytkownikami**

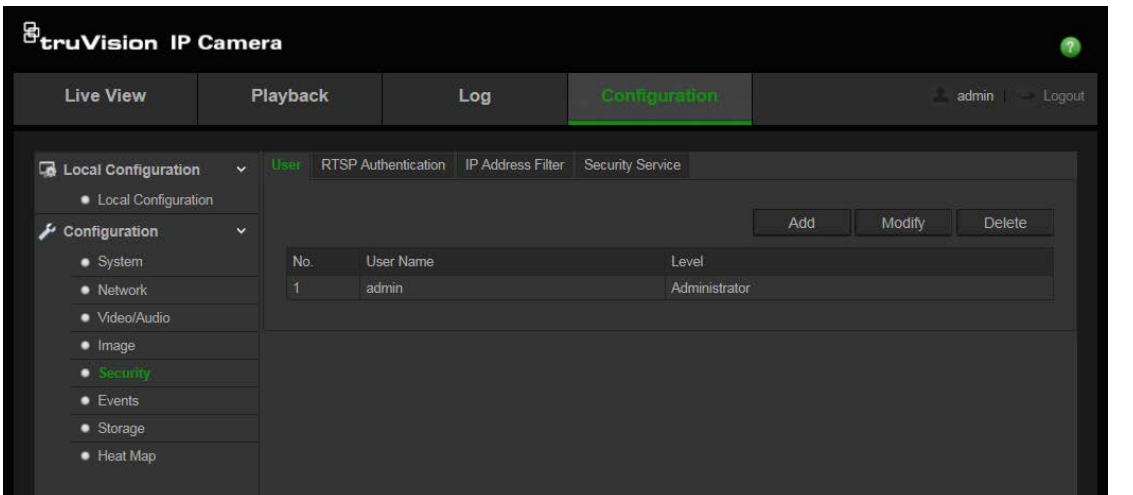

Hasła służą do ograniczania dostępu do kamery; kilku użytkowników może mieć to samo hasło. Podczas tworzenia nowego użytkownika należy mu przypisać hasło. Nie ma domyślnego hasła przydzielanego wszystkim użytkownikom. Użytkownicy nie mogą modyfikować swoich haseł. Tylko administrator może utworzyć lub zmienić hasło użytkownika.

**Uwaga**: hasło administratora należy przechowywać w bezpiecznym miejscu. W przypadku jego zapomnienia należy skontaktować się z działem wsparcia technicznego.

#### **Typy użytkowników**

Uprawnienia dostępu użytkownika do systemu są automatycznie definiowane na podstawie typu użytkownika. Istnieją trzy typy użytkowników:

- **Administrator**: jest to administrator systemu. Administrator może konfigurować wszystkie ustawienia. Tylko administrator może tworzyć i usuwać konta użytkowników. Konta administratora nie można usunąć.
- **Operator**: ten użytkownik może tylko zmieniać konfigurację swojego własnego konta. Operator nie może tworzyć ani usuwać kont innych użytkowników.
- **Oglądający**: ten użytkownik ma uprawnienia do podglądu na żywo, odtwarzania i przeszukiwania dziennika. Nie mogą jednak wprowadzać zmian w ustawieniach konfiguracji.

#### **Dodawanie i usuwanie użytkowników**

Administrator może utworzyć maksymalnie 31 użytkowników. Tylko administrator systemu może tworzyć lub usuwać użytkowników.

#### **Aby dodać użytkownika:**

- 1. Kliknij opcję **Configuration** (Konfiguracja) > **Security** (Zabezpieczenia) > **User** (Użytkownik).
- 2. Kliknij przycisk **Add** (Dodaj). Zostanie wyświetlone okno zarządzania użytkownikami.

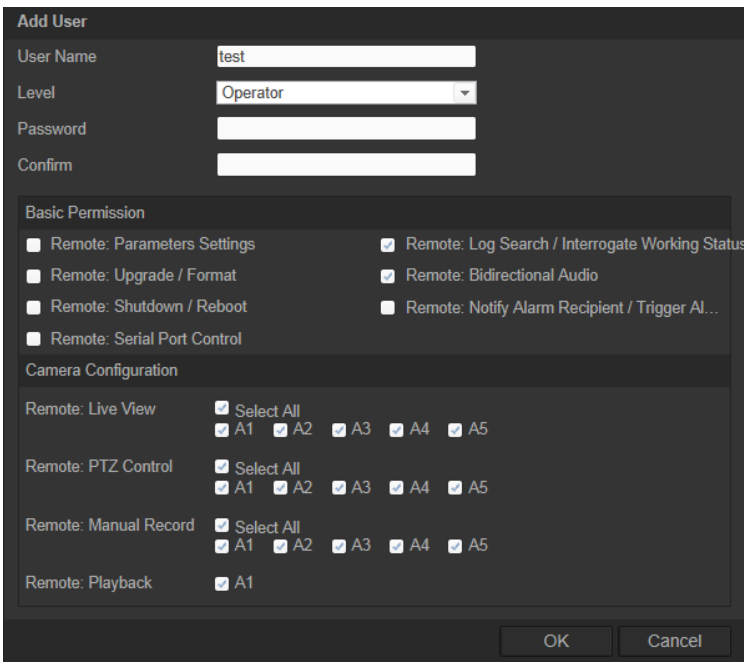

- 3. Wprowadź nazwę użytkownika. Nazwa może się składać maksymalnie z 16 znaków alfanumerycznych.
- 4. Określ hasło użytkownika. Hasła mogą składać się z 16 znaków alfanumerycznych.
- 5. Wybierz typ użytkownika z listy rozwijanej. Dostępne opcje to **Viewer** (Oglądający) i Operator.
- 6. Przypisz użytkownikom uprawnienia.

7. Kliknij przycisk **OK**, aby zapisać ustawienia.

#### **Aby usunąć użytkownika:**

- 1. Kliknij opcję **Configuration** (Konfiguracja) > **Security** (Zabezpieczenia) > **User** (Użytkownik).
- 2. Wybierz jednego użytkownika i kliknij przycisk **Delete** (Usuń). Pojawi się okno komunikatu.

**Uwaga**: tylko administrator może usunąć użytkownika.

3. Kliknij przycisk **Save** (Zapisz), aby zapisać zmiany.

#### **Modyfikowanie informacji o użytkowniku**

Istnieje możliwość zmiany informacji o użytkowniku, takich jak nazwa, hasło i uprawnienia.

#### **Aby zmodyfikować informacje o użytkowniku:**

- 1. Kliknij opcję **Configuration** (Konfiguracja) > **Security** (Zabezpieczenia) > **User** (Użytkownik).
- 2. Kliknij przycisk **Modify** (Modyfikuj). Zostanie wyświetlone okno **User management** (Zarządzanie użytkownikami).
- 3. Zmień wymagane informacje.

**Uwaga**: dane użytkownika "Admin" można modyfikować tylko po wprowadzeniu hasła administratora.

4. Kliknij przycisk **Save** (Zapisz), aby zapisać zmiany.

### **Definiowanie uwierzytelniania RTSP**

Można zabezpieczyć dane strumienia podglądu na żywo.

#### **Aby zdefiniować uwierzytelnianie RTSP:**

1. W folderze **Security** (Zabezpieczenia) kliknij kartę **RTSP Authentication** (Uwierzytelnianie RTSP), aby otworzyć jej okno.

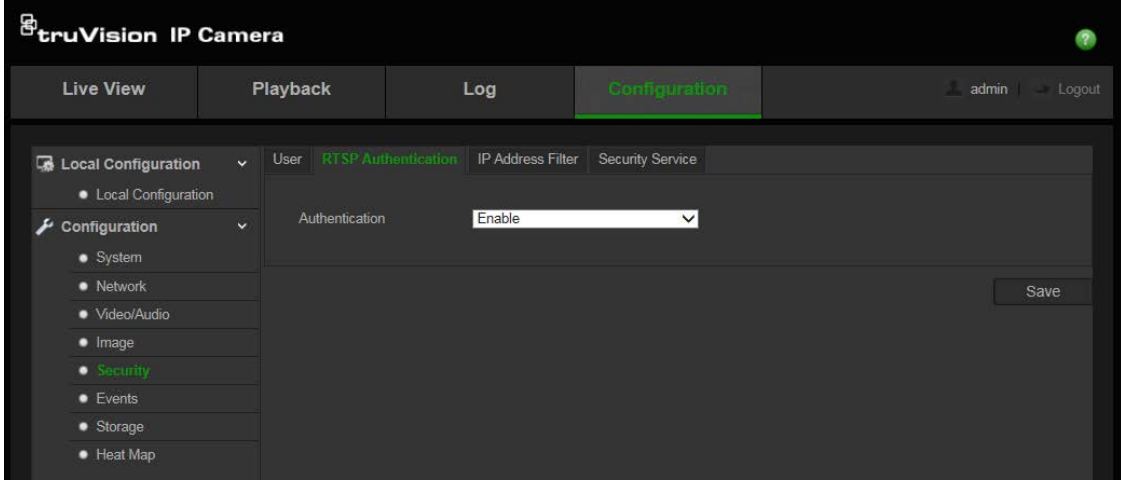

- 2. Dla typu **Authentication** (Uwierzytelnianie) wybierz z listy rozwijanej opcję **Enable** (Włącz) lub **Disable** (Wyłącz), aby włączyć lub wyłączyć uwierzytelnianie RTSP.
- 3. Kliknij przycisk **Save** (Zapisz), aby zapisać zmiany.

**Uwaga:** jeżeli opcja "**RTSP Authentication**" (Uwierzytelnianie RTSP) jest wyłączona, mimo że użytkownik nie ma uprawnienia "**Remote: Live View**" (Zdalny podgląd na żywo), nadal może wyświetlać obrazy na żywo.

### **Definiowanie filtru adresów IP**

Ta funkcja umożliwia kontrolę dostępu.

#### **Aby zdefiniować filtr adresów IP:**

1. Kliknij opcję **Configuration** (Konfiguracja) > **Security** (Zabezpieczenia) > **IP Address Filter** (Filtr adresów IP).

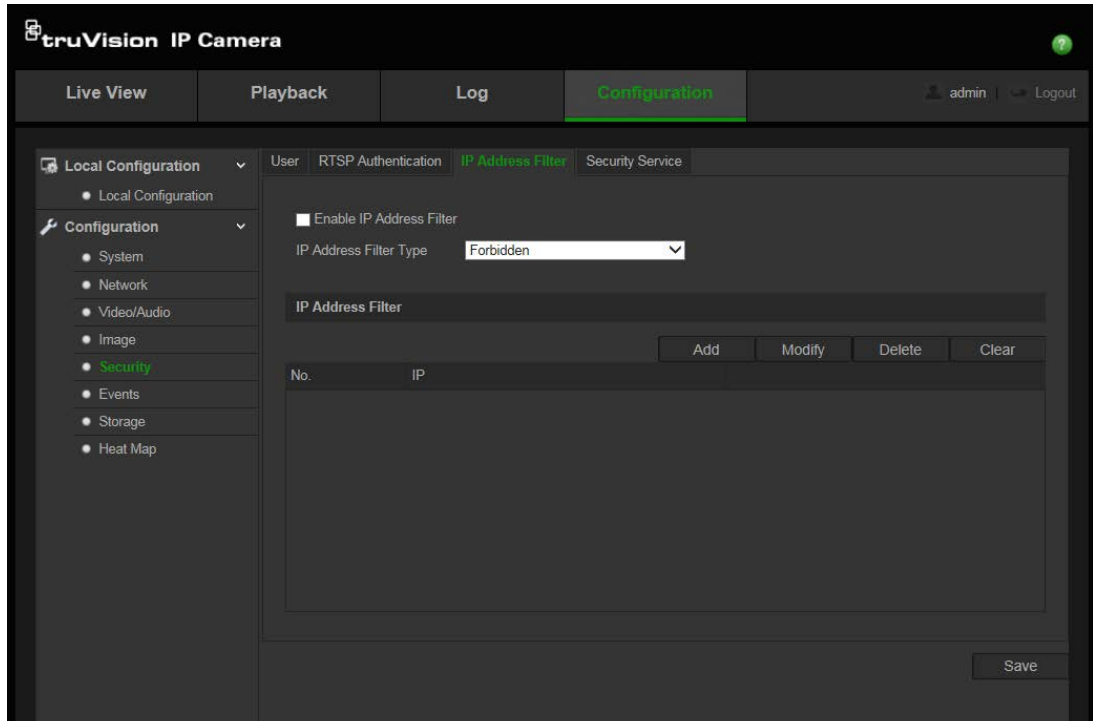

- 2. Zaznacz pole wyboru **Enable IP Address Filter** (Włącz filtr adresów IP)**.**
- 3. Wybierz z listy rozwijanej typ filtra adresów IP: **Forbidden** (Zabronione) lub **Allowed** (Dozwolone).
- 4. Kliknij przycisk **Add** (Dodaj), aby dodać adres IP.

Kliknij przycisk **Modify** (Modyfikuj) lub **Delete** (Usuń), aby zmodyfikować lub usunąć wybrany adres IP**.**

Kliknij przycisk **Clear All** (Usuń wszystko), aby usunąć adresy IP.

5. Kliknij przycisk **Save** (Zapisz), aby zapisać zmiany.

### **Definiowanie usługi bezpieczeństwa**

Secure Shell (SSH) to kryptograficzny protokół sieciowy do bezpiecznego korzystania z usług sieciowych w niezabezpieczonej sieci.

#### **Aby skonfigurować protokół SSH:**

1. Kliknij opcję **Configuration** > **Security** > **Security Service** (Konfiguracja > Zabezpieczenia > Usługa bezpieczeństwa).

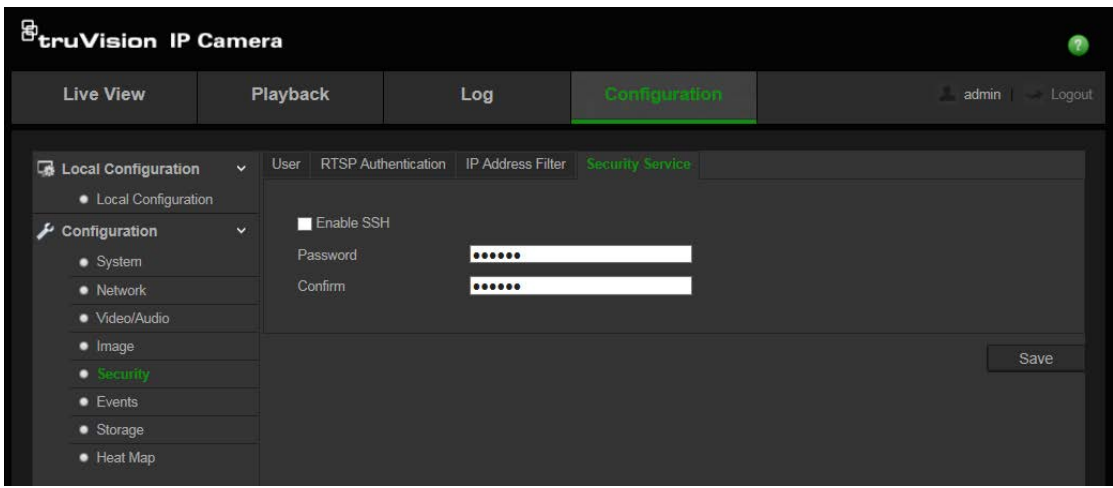

- 2. Zaznacz pole wyboru **Enable SSH (Włącz SSH**).
- 3. Wprowadź hasło SSH i potwierdź je.
- 4. Kliknij przycisk **Save (Zapisz**), aby zapisać zmiany.

#### **Uwaga:**

- 1. Nazwa użytkownika usługi SSH to domyślnie root. Nie można jej zmienić.
- 2. Domyślne hasło usługi SSH to ab12!

Hasło musi mieć co najmniej cztery znaki, z czego przynajmniej jeden z nich musi być literą, a jeden cyfrą.

### **Przywracanie ustawień domyślnych**

W menu **Default** (Domyślne) możliwe jest przywrócenie ustawień domyślnych kamery. Dostępne są dwie opcje:

- **Przywróć:** przywraca ustawienia fabryczne wszystkich parametrów za wyjątkiem parametrów IP.
- **Ustawienia domyślne:** przywraca ustawienia fabryczne wszystkich parametrów.

**Uwaga**: nie można przywrócić ustawień domyślnych standardu obrazu nawet po wybraniu opcji **Restore** (Przywróć) lub **Default** (Domyślne).

#### **Aby przywrócić ustawienia domyślne:**

1. Kliknij opcję **Configuration** (Konfiguracja) > **Security** (Zabezpieczenia) > **Maintenance** (Konserwacja).

- 2. Kliknij przycisk **Restore** (Przywróć) lub **Default** (Ustawienia domyślne). Zostanie wyświetlone okno przedstawiające uwierzytelnianie użytkownika.
- 3. Wprowadź hasło administratora, a następnie kliknij przycisk **OK**.
- 4. Kliknij przycisk **OK** w oknie podręcznym, aby potwierdzić przywrócenie ustawień.

### **Importowanie/eksportowanie pliku konfiguracji**

#### **Aby zaimportować/wyeksportować plik konfiguracji:**

- 1. Kliknij opcję **Configuration** (Konfiguracja) > **System** (System) > **Maintenance** (Konserwacja).
- 2. Kliknij przycisk **Browse** (Przeglądaj)**,** aby wybrać plik konfiguracji lokalnej, a następnie kliknij przycisk **Import** (Importuj), aby rozpocząć importowanie pliku konfiguracji.
- 3. Kliknij przycisk **Export** (Eksportuj) i podaj ścieżkę, aby zapisać plik konfiguracji.

### **Uaktualnianie oprogramowania układowego**

Oprogramowanie układowe kamery jest przechowywane w pamięci flash. Funkcja uaktualniania umożliwia zapisanie pliku oprogramowania układowego do pamięci flash.

Oprogramowanie układowe uaktualnia się, gdy jest ono nieaktualne. Po uaktualnieniu oprogramowania układowego wszystkie istniejące ustawienia pozostaną bez zmian. Tylko nowe funkcje zostaną dodane z domyślnymi ustawieniami fabrycznymi.

#### **Aby zaktualizować oprogramowanie układowe przy użyciu przeglądarki internetowej:**

1. Pobierz na komputer najnowsze oprogramowanie sprzętowe z witryny internetowej pod adresem:

www.interlogix.com/video/product/

- lub -

www.firesecurityproducts.com/bu/video

- 2. Kliknij opcję **Configuration** (Konfiguracja) > **System** (System) > **Maintenance** (Konserwacja).
- 3. Kliknij przycisk **Browse** (Przeglądaj), aby znaleźć najnowszy plik na komputerze.
- 4. Kliknij opcję **Update** (Aktualizuj). Zostanie wyświetlony monit o ponowne uruchomienie kamery.

#### **Ponowne uruchamianie kamery.**

Kamerę można w łatwy sposób uruchomić ponownie w sposób zdalny.

#### **Aby ponownie uruchomić kamerę przy użyciu przeglądarki internetowej:**

- 1. Kliknij opcję **Configuration** (Konfiguracja) > **System** (System) > **Maintenance** (Konserwacja).
- 2. Kliknij przycisk **Browse** (Przeglądaj)**,** aby wybrać plik konfiguracji lokalnej, a następnie kliknij przycisk **Import** (Importuj), aby rozpocząć importowanie.
- 3. Kliknij przycisk **Reboot** (Uruchom ponownie), aby ponownie uruchomić urządzenie.
- 4. Kliknij przycisk **OK** w oknie podręcznym, aby potwierdzić ponowne uruchomienie.

# **Obsługa kamery**

W tym rozdziale opisano sposób obsługi kamery po jej zainstalowaniu i skonfigurowaniu.

### **Logowanie i wylogowanie**

W oknie przeglądarki kamery można się łatwo wylogować, klikając przycisk Wyloguj na pasku narzędzi menu. Podczas logowania należy za każdym razem podać nazwę użytkownika i hasło.

W lewym, górnym rogu okna logowania można wybrać język przeglądarki. Obsługiwane są następujące języki: angielski, chiński, hiszpański, niemiecki, rosyjski, francuski i portugalski.

**Rysunek 10: Okno dialogowe logowania**

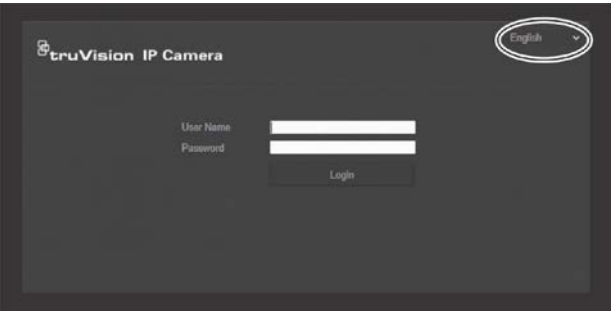

**Uwaga**: jeśli domyślne hasło administratora (1234) nie zostało zmienione, zostanie wyświetlony komunikat podręczny z przypomnieniem.

### **Tryb podglądu na żywo**

Po zalogowaniu kliknij przycisk "Live View" (Podgląd na żywo) na pasku narzędzi menu, aby uzyskać dostęp do trybu podglądu na żywo. Opis interfejsu jest dostępny w rozdziale "Okno przeglądarki internetowej kamery umożliwia wyświetlanie, nagrywanie i odtwarzanie obrazu wideo, a także zarządzanie kamerą z dowolnego komputera z w tej samej sieci, co kamera. Łatwe w obsłudze elementy sterujące przeglądarki zapewniają szybki dostęp do wszystkich funkcji kamery.

Rysunek 1" na stronie 7.

Podgląd na żywo można zatrzymać i uruchomić, klikając przycisk Uruchom/zatrzymaj podgląd na żywo  $\Box$  u dołu okna.

# **Nagrywanie**

Można nagrać obraz w trybie podglądu na żywo i zapisać go w skonfigurowanym katalogu. W oknie podglądu na żywo kliknij przycisk **Record** (Nagrywaj) u dołu ekranu. Aby zatrzymać nagrywanie, kliknij ponownie przycisk.

#### **Wykonywanie zrzutu obrazu**

W trybie podglądu na żywo można wykonać zrzut obrazu. Aby zapisać obraz, wystarczy kliknąć przycisk **Capture** (Zrzut ekranu) widoczny u dołu ekranu. Obraz zostanie zapisany w formacie JPEG. Zrzuty obrazu są zapisywane na dysku twardym.

### **Odtwarzanie nagranego wideo**

W łatwy sposób można wyszukiwać i odtwarzać nagrane filmy wideo za pomocą interfejsu odtwarzania.

**Uwaga**: aby można było korzystać z funkcji odtwarzania, należy skonfigurować pamięć masową NAS lub umieścić kartę SD w kamerze.

Aby przeszukać nagrany zapis wideo przechowywany w pamięci masowej kamery w celu odtwarzania, kliknij przycisk **Playback** (Odtwarzanie) na pasku narzędzi menu. Zostanie otwarte okno Odtwarzanie. Patrz Rysunek 11 poniżej.

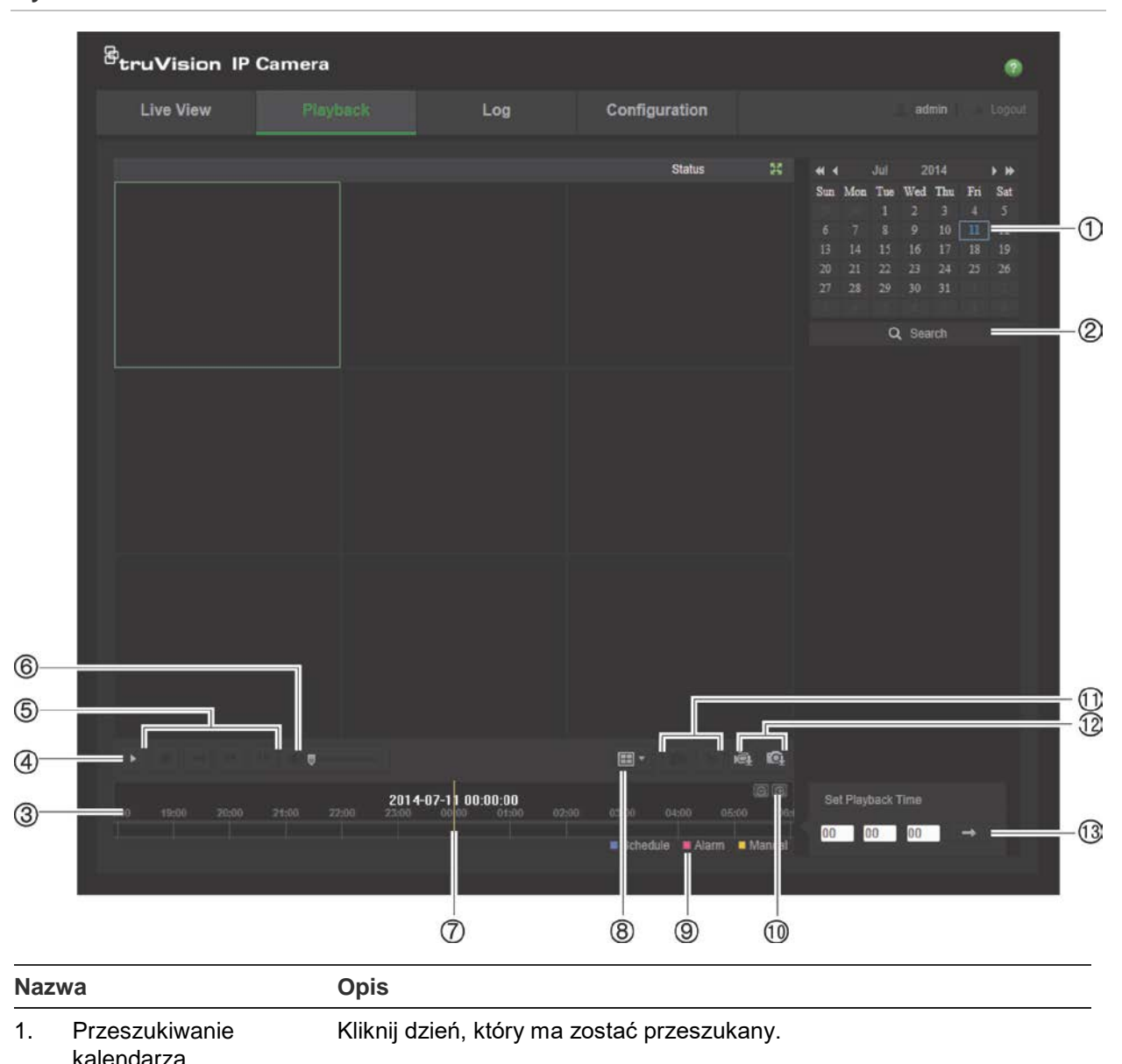

#### **Rysunek 11: Okno Odtwarzanie**

48 Instrukcja konfiguracji kamery TruVision 360°

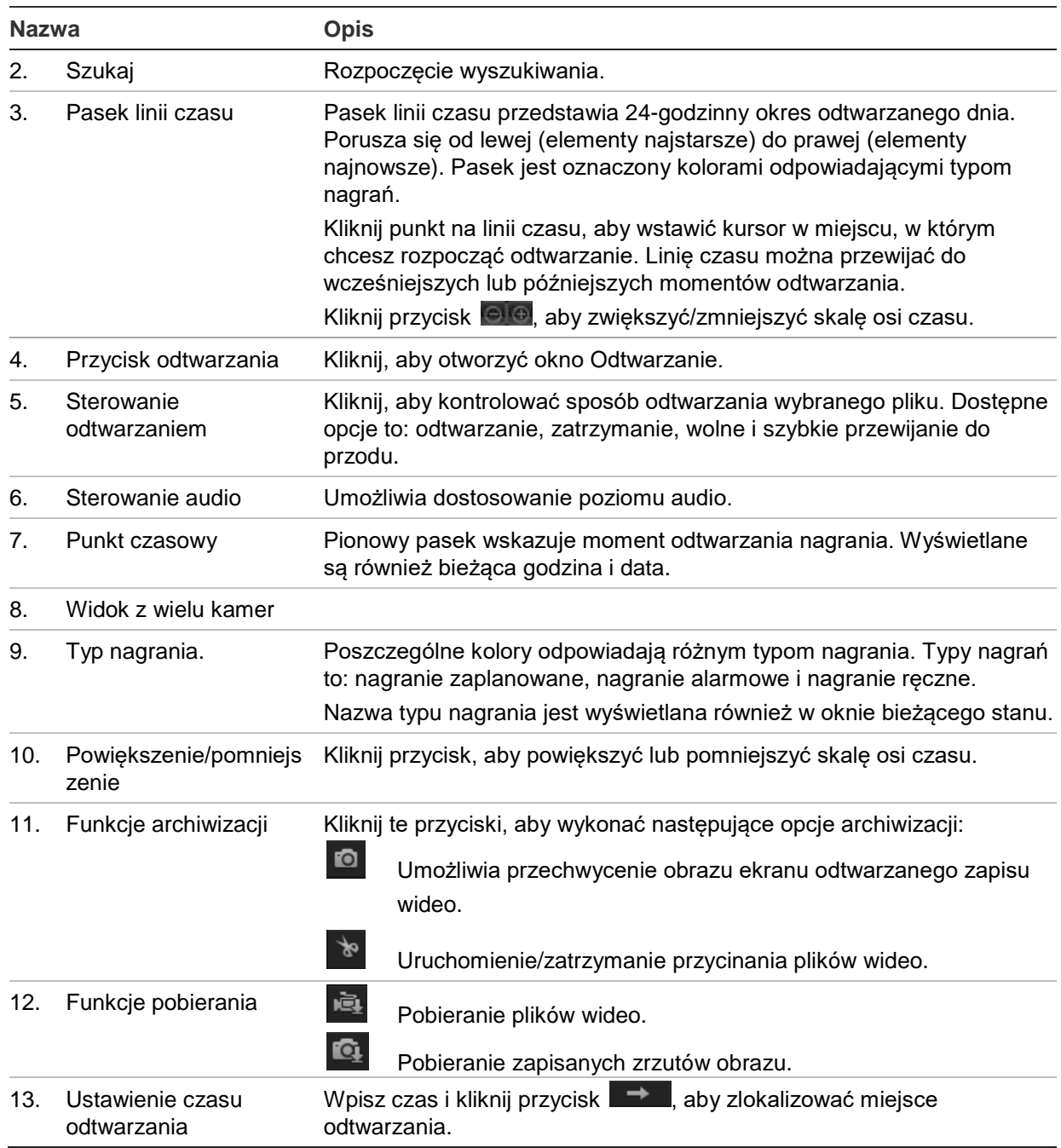

#### **Aby odtwarzać nagrane wideo**

- 1. Wybierz datę i kliknij przycisk **Search** (Szukaj). Wyszukany obraz zostanie wyświetlony na osi czasu.
- 2. Kliknij przycisk **Play** (Odtwarzaj), aby wznowić odtwarzanie. Podczas odtwarzania zapisu wideo, na pasku linii czasu wyświetlany będzie typ i godzina nagrania. Linia czasu może być przewijana ręcznie za pomocą myszy.

**Uwaga:** odtwarzanie nagranych plików wymaga uprawnień do odtwarzania. Aby uzyskać informacje na temat archiwizowania nagranych plików wideo, patrz rozdział "Modyfikowanie informacji o użytkowniku" na stronie 42.

- 3. Wybierz datę i kliknij przycisk **Search** (Szukaj), aby wyszukać żądany, nagrany plik.
- 4. Kliknij przycisk  $\overline{\mathbb{R}}$ , aby wyszukać plik wideo.

5. W oknie podręcznym zaznacz pole wyboru pliku wideo i kliknij przycisk **Download** (Pobierz), aby pobrać pliki wideo.

#### **Aby zarchiwizować nagrany segment zapisu wideo podczas odtwarzania:**

- 1. Podczas odtwarzania nagranego pliku kliknij przycisk **aby rozpocząć wycinanie** fragmentu wideo. Kliknij przycisk ponownie, aby zatrzymać wycinanie. Zostanie utworzony segment zapisu wideo.
- 2. Aby utworzyć dodatkowe segmenty, powtórz krok 1. Segmenty wideo zostaną zapisane na komputerze.

#### **Aby zarchiwizować nagrane zrzuty obrazu:**

1. Kliknij przycisk  $\mathbb{Q}_1$  aby otworzyć okno wyszukiwania zrzutów obrazu.

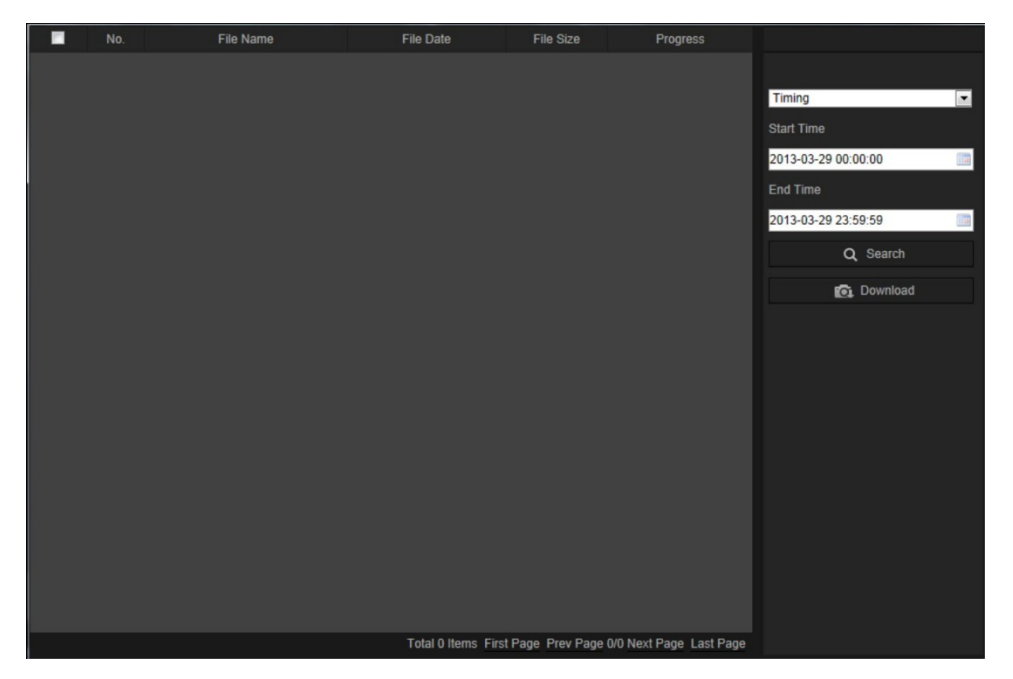

- 2. Wybierz typ zrzutu obrazu oraz czas rozpoczęcia i zakończenia.
- 3. Kliknij przycisk **Search** (Szukaj), aby wyszukać zrzuty obrazu.
- 4. Wybierz żądane zrzuty obrazu i kliknij przycisk **Download** (Pobierz), aby je pobrać.

### **Wyszukiwanie zdarzeń w dziennikach**

Aby można było korzystać z funkcji wyszukiwania dzienników, należy skonfigurować pamięć masową NAS lub umieścić kartę SD w kamerze kopułowej.

Liczba dzienników zdarzeń, jaką można zapisać na karcie SD lub w pamięci masowej NAS, zależy od ich pojemności. Po osiągnięciu tej pojemności system zacznie usuwać starsze pliki dziennika. Aby wyświetlić dzienniki zapisane w urządzeniach pamięci masowej, kliknij przycisk **Log** (Dziennik) na pasku narzędzi menu. Zostanie wyświetlone okno **Log** (Dziennik).

**Uwaga:** do przeszukiwania i wyświetlania dzienników wymagane są odpowiednie uprawnienia. Aby uzyskać więcej informacji, patrz rozdział "Modyfikowanie informacji o użytkowniku" na stronie 42.

**Rysunek 12: Okno Dziennik**

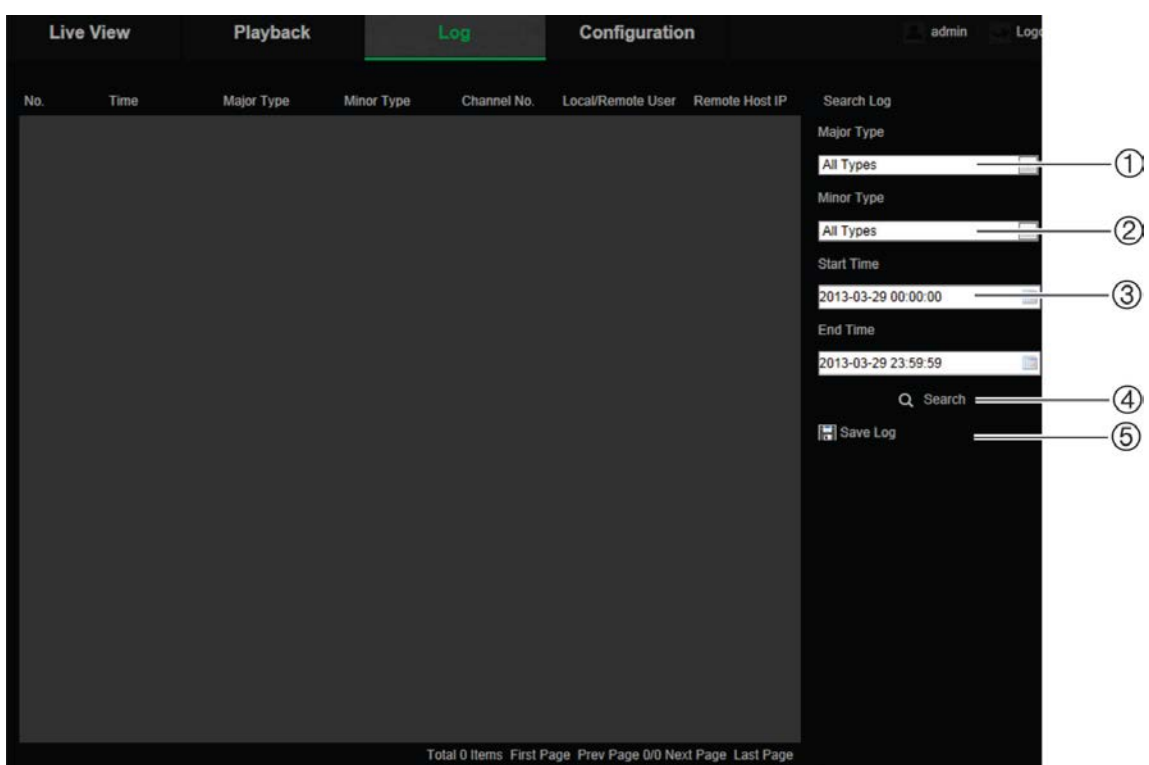

1. Typ główny

- 4. Rozpoczęcie wyszukiwania
- 2. Typ drugorzędny
- 5. Zapisanie wyszukanych dzienników
- 3. Wyszukiwany czas rozpoczęcia i zakończenia

Zdarzenia zapisane w dziennikach można wyszukiwać według następujących kryteriów:

**Typ główny**: istnieją trzy typy dzienników: Alarm, Wyjątek i Działanie. Można także wyszukiwać typu Wszystkie. Ich opisy są dostępne w Tabela 1 poniżej.

**Typ drugorzędny**: każdy typ główny ma typy drugorzędne. Ich opisy są dostępne w Tabela 1 poniżej.

**Data i godzina**: dzienniki można przeszukiwać według początkowej i końcowej godziny nagrywania.

| Typ dziennika | Opis zapisywanych zdarzeń                                                                                                    |
|---------------|----------------------------------------------------------------------------------------------------|
| Alarm         | Uruchom wykrywanie ruchu, Zatrzymaj wykrywanie ruchu, Uruchom<br>ochronę przeciwsabotażową, Zatrzymaj ochronę przeciwsabotażową |
| Wyjątek       | Błędne logowanie, Pełny dysk twardy, Błąd dysku twardego, Odłączona sieć<br>i Konflikt adresów IP                               |

**Tabela 1: Typy dzienników** 

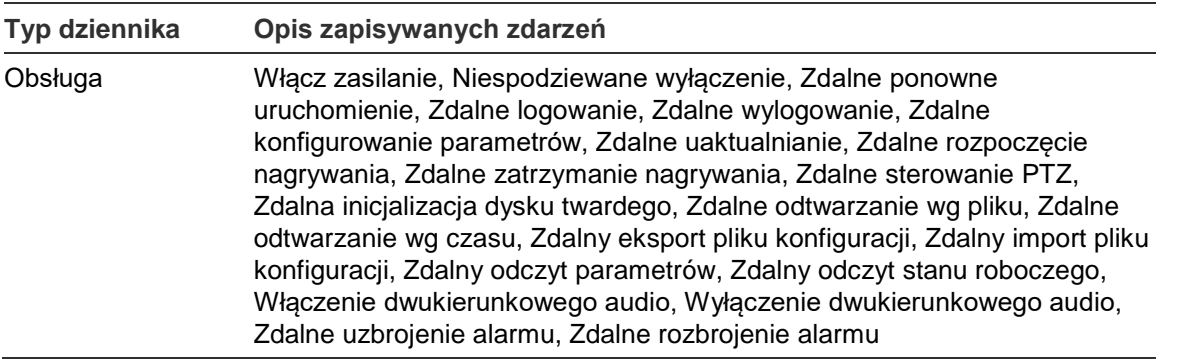

#### **Aby przeszukiwać dzienniki:**

- 1. Kliknij opcję **Log** (Dziennik) na pasku narzędzi menu, aby wyświetlić okno **Log** (Dziennik).
- 2. Z listy rozwijanej **Major Type** (Typ główny) i **Minor Type** (Typ drugorzędny) wybierz odpowiednią opcję.
- 3. Wybierz godzinę rozpoczęcia i zakończenia dziennika.
- 4. Kliknij przycisk **Search** (Wyszukaj), aby rozpocząć wyszukiwanie. Wyniki zostaną wyświetlone w lewym oknie.

### **Obsługa sterowania PTZ**

W interfejsie podglądu na żywo można sterować funkcjami panoramowania, przechyłu i przybliżania i innymi funkcjami kamery za pomocą przycisków PTZ.

#### **Panel sterowania PTZ**

W trybie podglądu na żywo kliknij przycisk  $\frac{1}{2}$  ( $\frac{1}{2}$  aby wyświetlić/ukryć panel sterowania PTZ.

#### **Rysunek 13: Panel sterowania PTZ**

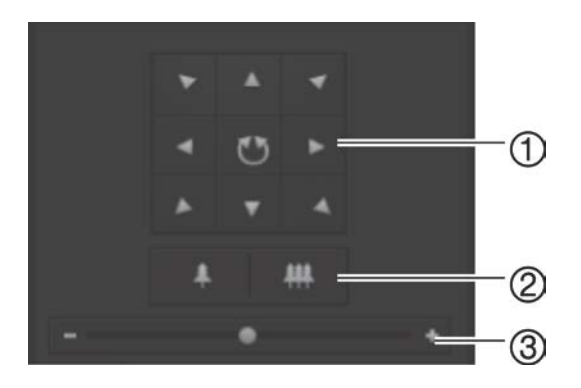

- 1. **Przyciski strzałek**: Kontrolują ruchy i kierunki urządzenia PTZ. Środkowy przycisk jest używany do automatycznego panoramowania kamery kopułowej PTZ.
- 2. **Powiększenie**: Regulacja powiększenia.
- 3. **Ruch PTZ**: Regulacja prędkości ruchu PTZ.

#### **Aby skonfigurować preset:**

1. Wybierz numer presetu z listy ustawień.

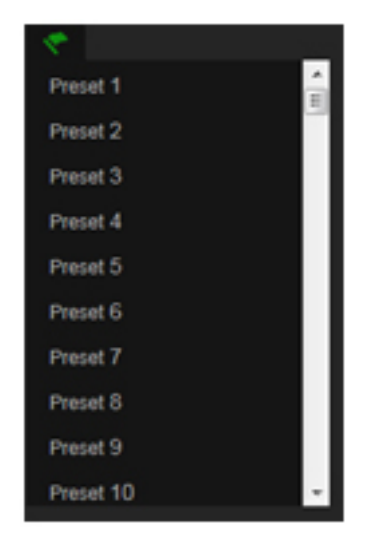

- 2. Za pomocą przycisków strzałek funkcji PTZ przestaw kamerę do wybranej pozycji.
- 3. Kliknij przycisk  $\leq$ , aby zakończyć konfigurowanie bieżącego presetu.
- 4. Można kliknąć przycisk **o**, aby usunąć preset.

#### **Aby wywołać preset:**

- 1. Wybierz zdefiniowany preset z listy.
- 2. Kliknij przycisk $\| \cdot \|$  aby wywołać preset.

#### **Używanie tras predefiniowanych**

Trasa predefiniowana trasa to seria zapamiętanych presetów. Kamera pozostaje w danym punkcie zatrzymania przez ustawiony czas przełączania, zanim przejdzie do następnego. Punkty trasy są zdefiniowane przez presety. Trasa predefiniowana może zawierać maksymalnie 32 presetów.

Można zapisać maksymalnie osiem tras predefiniowanych.

#### **Aby skonfigurować trasę predefiniowaną:**

- 1. W panelu sterowania funkcją PTZ kliknij przycisk  $\bigodot$ , aby przejść do interfejsu ustawień trasy.
- 2. Wybierz numer trasy predefiniowanej z listy rozwijanej.
- 3. Kliknij przycisk <sup>+</sup>, aby przejść do interfejsu dodawania presetu.

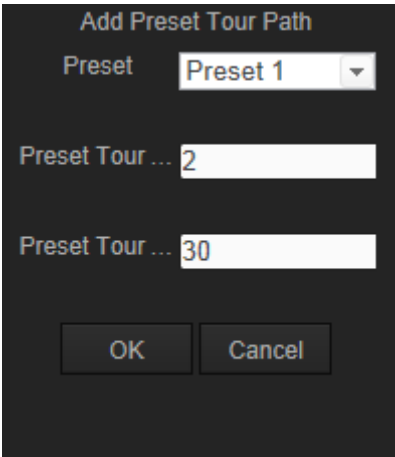

4. Skonfiguruj numer presetu, czas trwania trasy predefiniowanej i jej szybkość.

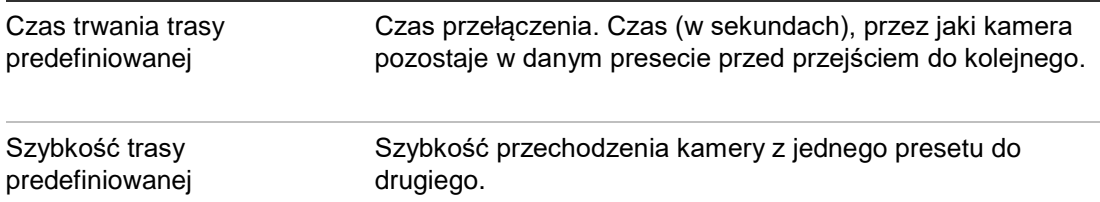

- 5. Kliknij przycisk **OK**, aby zapisać preset w trasie predefiniowanej.
- 6. Powtórz kroki od 3 do 5, aby dodać kolejne presety.
- 7. Kliknij przycisk  $\Box$ , aby zapisać wszystkie ustawienia trasy predefiniowanej.

#### **Aby wywołać trasę predefiniowaną:**

W panelu sterowania funkcją PTZ wybierz trasę predefiniowaną z listy rozwijanej i kliknij przycisk  $\blacksquare$ , aby wywołać trasę predefiniowaną.

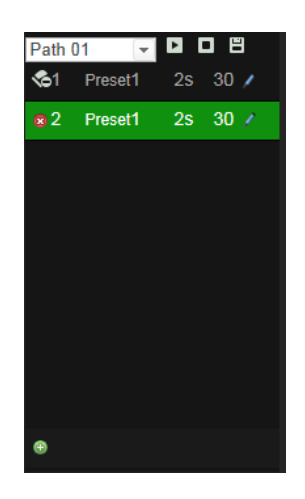

# **Indeks**

#### **A**

Adres IP znajdowanie adresu IP kamery, 5 Aktywacja kamery, 5 Archiwizowanie plików nagrane pliki, 49 ustawianie katalogów domyślnych, 9, 10 zrzuty nagranych plików, 50

#### **C**

Czas systemowy konfigurowanie, 11 Czasy ponagrywania, 34 Czasy pre-nagrywania, 33

#### **D**

Detekcja ruchu oznaczanie obszarów detekcji, 27, 30, 31 Dysk twardy formatowanie, 32 pełna karta, 32 Dzienniki przeszukiwanie dzienników, 50 wyświetlanie dzienników, 50

#### **H**

Hasła modyfikowanie, 42

#### **J**

Jakość obrazu, 22 Język zmiana, 47

#### **K**

Karta SDHC dostępne wolne miejsce, 32 formatowanie, 32 karta pełna, 32 pojemność, 32 Konfiguracja 802.1x, 18 Konfiguracja FTP, 19 Konfiguracja funkcji DDNS, 17 Konfiguracja funkcji NAT, 20 Konfiguracja funkcji PPPoE, 17 Konfiguracja funkcji QoS, 18 Konfiguracja poczty e-mail, 19 Konfiguracja portów, 17 Konfiguracja portu RS-485, 12 Konfiguracja TCP/IP, 16

Konfiguracja UPnP, 19

#### **L**

Logowanie i wylogowanie, 47

#### **M**

mapa cieplna przestrzenna mapa cieplna, 38 Mapa cieplna, 35 chronologiczna mapa cieplna, 38 statystyki, 37

#### **N**

Nagrywanie definiowanie harmonogramu nagrywania, 33 nagrywanie ręczne, 47 odtwarzania, 48 zrzuty ekranu w trybie podglądu na żywo, 48 zrzuty obrazu z nagranych plików, 50 Nazwa kamery wyświetlanie, 24

#### **O**

Obraz kamery ustawienia, 22 **Odtwarzanie** ekran, 48

#### **P**

Pamięć masowa pojemność, 32 Parametry dźwięku, 20 Parametry nagrywania, 20 Ponowne uruchamianie kamery, 45 Poziom zabezpieczeń przeglądarki internetowej sprawdzanie, 3 Protokół sieciowy konfigurowanie, 9, 10 Przeglądarka internetowa przegląd interfejsu, 7

#### **R**

Rejestry typ informacji, 51

#### **S**

Sterowanie PTZ, 52 Synchronizacja z protokołem NTP, 11

#### **T**

Tekst wyświetlany na ekranie wygląd, 24 Transmisja strumieniowa ustawienia główne/podrzędne, 9, 10 TruVision Device Manager, 5 Tryb podglądu na żywo uruchamianie, 47 Typy alarmów detekcja ruchu, 26

#### **U**

Uaktualnianie oprogramowania układowego, 45 Ustawianie formatu daty, 24 Ustawianie formatu godziny, 24 Ustawienia domyślne przywracanie, 44 Ustawienia jasności, 22 Ustawienia kontrastu, 22 Ustawienia nasycenia, 22 Ustawienia ostrości, 22 Ustawienia sieciowe przegląd lokalnych parametrów kamery, 9, 10 Ustawienia użytkownika, 40

**Użytkownicy** dodawanie nowych użytkowników, 41 modyfikowanie hasła, 42 modyfikowanie identyfikatora komputera, 42 typy użytkowników, 41 usuwanie użytkownika, 42

#### **W**

wykrywanie ruchu konfiguracja, 26 Wyświetlanie informacji na ekranie konfiguracja, 24

#### **Z**

Zarchiwizowane pliki odtwarzanie, 50 Zdarzenia przeszukiwanie dzienników, 50 Zrzuty ekranu zapisywanie w trybie podglądu na żywo, 48 Zrzuty obrazu archiwizacja zrzutów obrazu z nagranych plików, 50